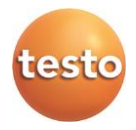

## **Программное обеспечение IRSoft**

Руководство пользователя

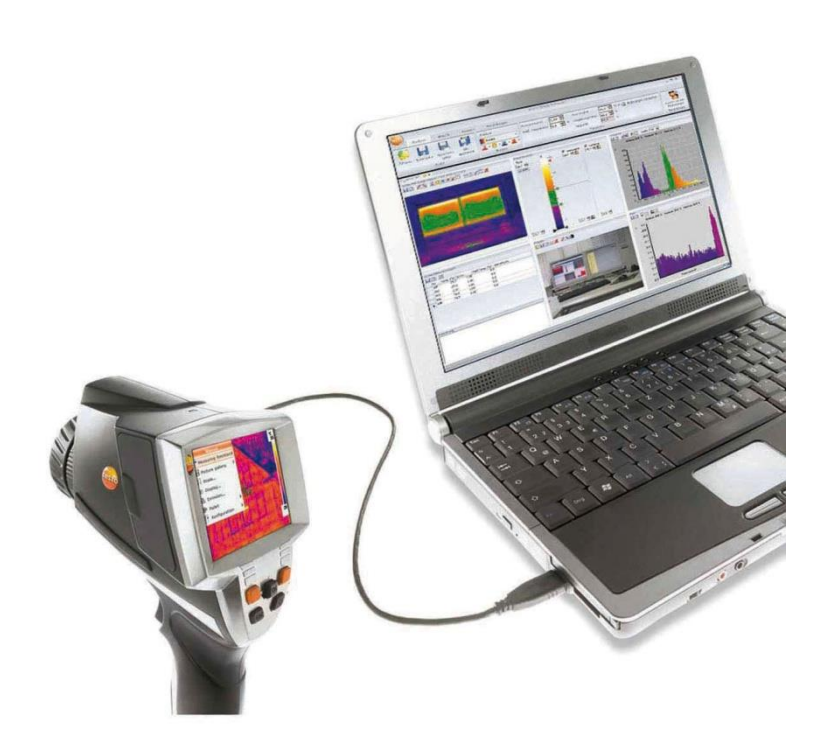

### <span id="page-2-0"></span> $1$ Содержание

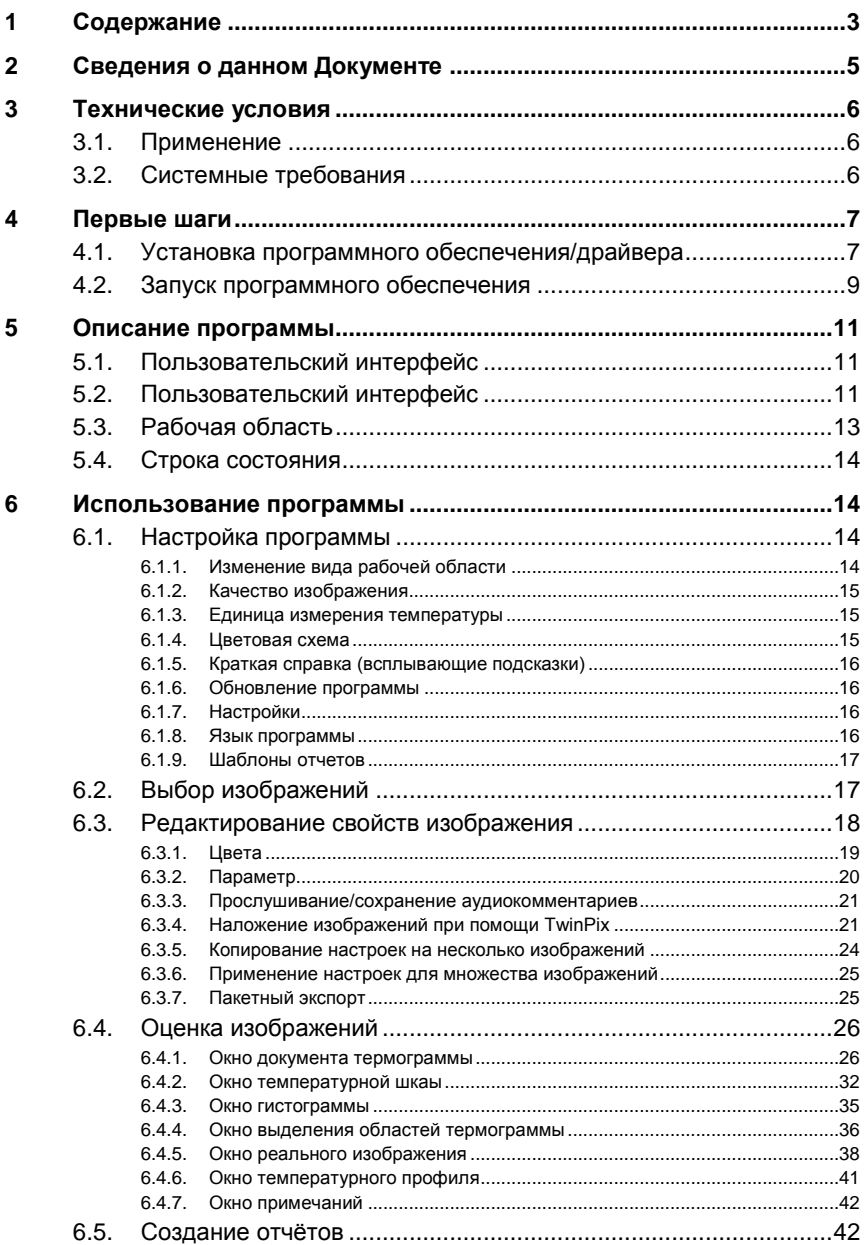

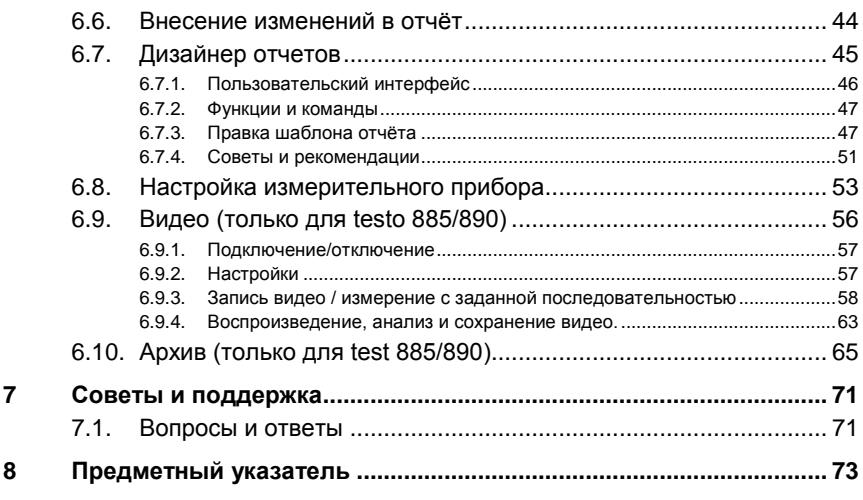

# <span id="page-4-0"></span>**2 Сведения о данном Документе**

#### **Использование**

- > Перед началом использования внимательно прочтите данный документ и ознакомьтесь с данным прибором. Во избежание травм и повреждения прибора особое внимание следует уделять технике безопасности и предупреждениям.
- > Храните данный документ в доступном месте, чтобы к нему можно было обратиться при возникновении необходимости.
- > Передавайте данную документацию всем следующим пользователям данного продукта.
	- $\bullet$ Для работы с данным программным обеспечением Ť требуются знания операционных систем Windows®.

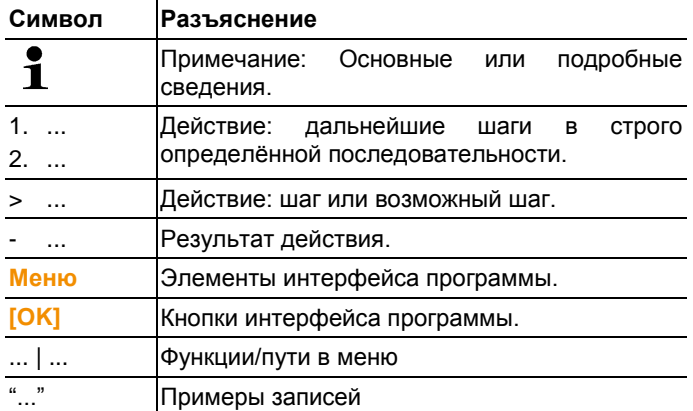

#### **Символы и правила написания**

# <span id="page-5-0"></span>**3 Технические условия**

## <span id="page-5-1"></span>**3.1. Применение**

Программное обеспечение IRSoft предназначено для анализа, обработки и архивирования изображений, записанных с использованием тепловизора testo. В программном обеспечении, есть встроенная функция создания отчётов для чёткого представления данных.

Можно выполнять настройку подключённого тепловизора с помощью средств управления измерительным прибором.

## <span id="page-5-2"></span>**3.2. Системные требования**

#### **Операционная система**

Программное обеспечение поддерживается на следующих операционных системах:

- Windows® Vista Service Pack 2 (32/64 bit)
- Windows® 7 Service Pack 1 (32/64 bit)
- Windows® 8 (32/64 bit)
- Windows® 10 (32/64 bit)

#### **Компьютер**

Компьютер должен удовлетворять требованиям установленной на нем операционной системы. Для нормальной работы программного обеспечения также необходимо соответствие следующим требованиям:

- Интерфейс USB 2.0 или выше
- Браузер Internet Explorer 6.0 или более поздняя версия.
- При использовании с тепловизорами testo 882, testo 885 и testo 890:
	- o Процессоры Intel Core i3-2310M 2.1 GHz, Intel Pentium Dual Core E2220 2.4 GHz или AMD 64 X2 4400+
	- o Оперативная память 4 GB RAM
	- o 3 GB пространства на жестком диске
	- o DirectX 9c графический девайс
	- o Для компьютеров с Windows Vista/Windows 7: WDDM 1.0 driver

Информация/специальные требования для режима видеоизмерения:

- Windows 7 ServicePack 1 (32 bit/64 bit)
- Нет удаленной поддержки рабочего стола
- Нет терминального сервера
- Требуются аппаратные устройства (HAL). Это отсутствует в некоторых виртуальных средах, мы рекомендуем VMWare Workstation > Версия 6.
- Поддерживаются только WDDM драйверы. Использование XDDM драйверов возможно, но не рекомендуется, так как это может привести к потери данных
- В связи с большими объемами данных, мы рекомендуем использовать внутренний жесткий диск или последовательной шины ATA для захвата видео.
- Процессы, запущенные параллельно могут оказать существенное влияние на скорость работы приложения во время видеоизмерения. Рекомендуется закрыть все программы, которые не используются на данный момент.
- Максимальная частота видеопотока составляет 25 Гц. В зависимости от системы, данное значение может быть ниже. Для достижения максимально возможной частоты потокового видео, мы рекомендуем:
	- o Использовать Windows 7 SP1 64 bit.
	- o Использование видеокарты с отдельной памятью
	- o Захват видео без инструментов анализа, которые могут быть добавлены в течение последующей оценки.

## <span id="page-6-0"></span>**4 Первые шаги**

## <span id="page-6-1"></span>**4.1. Установка программного обеспечения/драйвера**

Для установки программного обеспечения Ť необходимо наличие прав администратора

1. Вставьте компакт-диск с программой в устройство CD-ROM компьютера.

Если программа установки не запускается автоматически:

- > Откройте Мой компьютер, выберите устройство компактдисков и запустите файл Setup.exe.
- 2. Следуйте инструкциям мастера установки.

При установке в системе Vista обратите внимание на необходимость выполнения следующих шагов:

- Будет открыто окно управления учетными записями пользователей (UAC).
	- > Нажмите [Продолжить].
- Будет открыто окно Безопасность Windows.
	- > Нажмите Несмотря на это инсталлировать этот драйвер.
- 3. Для завершения установки нажмите [Завершить].

установки программного Πo. завершении обеспечения измерительный прибор необходимо подключить к компьютеру для продолжения установки драйвера.

- 4. Включите измерительный прибор: [U].
- 5. Подключите измерительный прибор к компьютеру с помошью кабеля USB.
- Соединение установлено.
- Установка драйвера будет выполнена автоматически. ÷,

В некоторых случаях драйвер измерительного прибора может быть не распознан автоматически. В таких случаях потребуется выполнить следующие действия:

- Будет открыто окно Обнаружено новое устройство.
- 1. Нажмите Поиск и инсталляция драйверов, затем -**[Продолжить]**

Если драйвер не найден автоматически:

- > Нажмите Поиск драйверов на компьютере, затем нажмите [Выполнить поиск]. Введите путь драйвера к папке компакт-диска: Папка Driver:
- Будет открыто окно Безопасность Windows:
- 2. Нажмите Несмотря на это инсталлировать этот драйвер
- 3. Нажмите [Закрыть].

#### <span id="page-8-0"></span> $4.2.$ Запуск программного обеспечения

### Запустите программу IRSoft

- $\overline{\mathbf{1}}$ Интерфейс программного обеспечения будет открыт на языке операционной системы, если программное обеспечение поддерживает этот язык. Если язык операционной системы не поддерживается. T<sub>O</sub> пользовательский интерфейс будет открыт на английском языке.
- > Шелкните по  $\mathbb{Z}$  | Все программы | Testo | IRSoft.
	- $\mathbf i$ Под Windows Vista при первом пуске программного обеспечения откроется окно управления учетными записями пользователей.
		- Шелкните по Разрешить.

#### Установка соединения с измерительным прибором

- 1. Нажмите [U]кнопку для включения прибора.
- 2. Подключите измерительный прибор к компьютеру с помощью кабеля USB.
- Соединение установлено.
- Измерительный прибор перейдёт в "подчинённый режим", при котором все клавиши управления прибора будут отключены кроме кнопки [<sup>1</sup>]
- Измерительный прибор будет определён компьютером как устройство USB. Операционная система автоматически присвоит памяти измерительного прибора (карте "SD") букву устройства. Эта буква будет отображаться в Windows Explorer.
- $\mathbf i$ В соответствии с настройками операционной системы при подключении измерительного прибора может быть показано окно Сменный носитель данных (Windows XP) Автоматическое воспроизведение ипи же (для Windows Vista). Это окно можно проигнорировать или закрыть.

### Использование Мастера импорта

Мастер импортирования служит для поддержки передачи изображений с тепловизора на компьютер.

Подлежат переносу только файлы типов .bmt и .bmp. а Ť также структуры папок

- 1. Нажмите **[Дальше]**.
- 2. Выберите папку или изображения, которые необходимо импортировать.

Если выделена папка, то все ее содержимое также будет включено в импортирование.

- 3. Нажмите **[Дальше]**.
- 4. Выберите место сохранения изображений:
	- В архив (только для тепловизоров поддерживающих функцию site recognition, например testo 885/890)
	- В файловую систему (необходимо определить директорию)
	- При необходимости, активируйте дополнительные функции **Установить указанную директорию по умолчанию** и **Удалить данные в приборе после копирования**
- 5. Нажмите **[Дальше]**.
- При импортировании в файловую систему: в выбранной директории назначения будет создана папка, имя которой будет соответствовать дате переноса данных. Это необходимо для предотвращения перезаписи ранее записанных папок и файлов в каталоге назначения. Папки и изображения сохраняются в данный каталог.
- При добавлении в архив: изображения будут скопированы в структуру архива. Существующие изображения не перезаписываются.
- 6. Нажмите **[Завершить]**.
- Мастер импортирования будет закрыт.

#### **Активирование/деактивирование Мастера импортирования**

> В программе IRSoft нажмите на вкладку **Камера** и в поле **Мастер импорта** отметьте пункт **Запускать автоматически**.

## <span id="page-10-0"></span>**5 Описание программы**

## <span id="page-10-1"></span>**5.1. Пользовательский интерфейс**

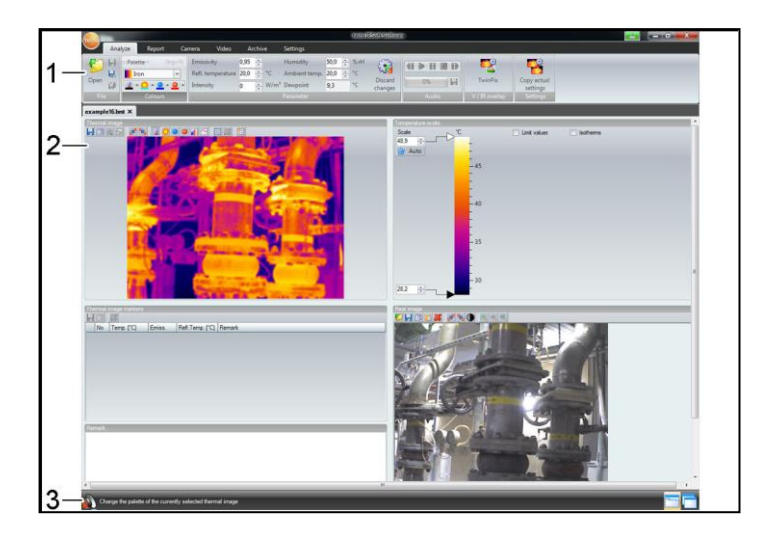

- 1. Панель инструментов
- 2. Рабочая область
- 3. Строка состояния

Описание для каждого элемента: см. ниже.

## <span id="page-10-2"></span>**5.2. Пользовательский интерфейс**

#### **Панель инструментов**

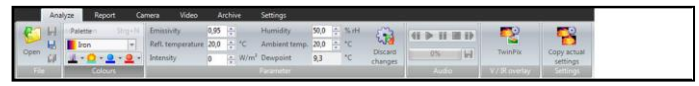

Панель инструментов служит для внесения изменений, выполнения настроек, а также для быстрого нахождения нужных функций и команд.

Функции под шестью вкладками подразделяются на шесть различных группы: **Анализ**, **Отчет**, **Камера**, **Видео**, **Архив** и **Настройки.**

Характер функций/команд обусловлен выбранной вкладкой.

Под вкладкой **Анализ** имеются функции/команды, служащие для:

- Открытия и сохранения инфракрасных изображений
- Настройки и копирования свойств изображений
- Прослушивание/сохранение аудиокомментариев
- Создания слоев изображений (Термограмма реальное изображение)
- Копирования настроек изображений

Если нет открытых ИК изображений, то будут показаны 1 функции только по открытию ИК изображений.

Под вкладкой **Отчет** имеются функции/команды, служащие для:

- Создания отчётов
- Правки отчётов

 $\bullet$ 

Под вкладкой **Камера** имеются функции/команды, служащие для:

- Конфигурации тепловизора
- Активирования/деактивирования Мастера импортирования

Вкладка **Видео** включает в себя функции / команды:

• Съемка и анализ видеоизображения

Вкладка **Архив** включает в себя функции / команды:

• Архивация и каталогизация термограмм (для тепловизоров с функцией «site recognition»

Под вкладкой **Настройки** имеются функции/команды, служащие для:

- Настройки вида представления рабочей области
- Настройки вида представления инфракрасного изображения
- Установки единиц измерения температуры
- Настройки вида пользовательского интерфейса (цветовой схемы)
- Активирования/деактивирования всплывающих подсказок
- Активирования/деактивирования автоматических программных обновлений
- Настройки просмотра изображения (термограмма / реальное изображение)
- Создания пользовательских шаблонов отчётов

## <span id="page-12-0"></span>**5.3. Рабочая область**

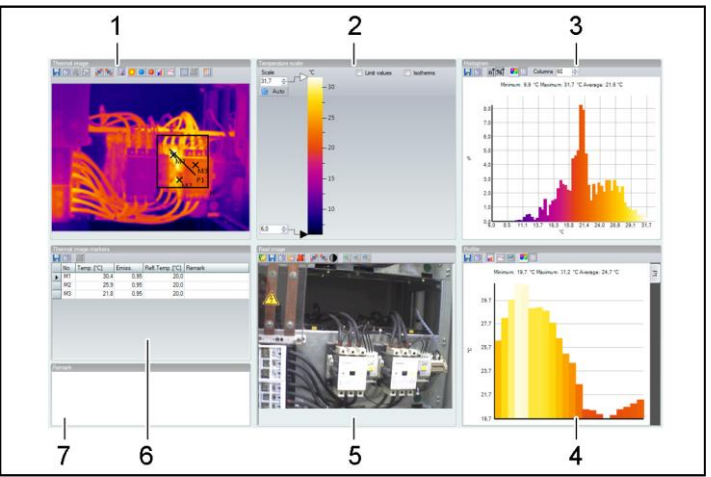

Рабочая область предназначена для представления сведений и внесения правок. Вид представления рабочей области зависит от выбранного формата страницы. Рабочая область разделена на различные окна представления документов:

- 1. Термограмма
- 2. Температурная шкала
- 3. Гистограмма
- 4. Температурный профиль
- 5. Реальное изображение
- 6. Выделение областей термограммы (маркеры)
- 7. Комментарии

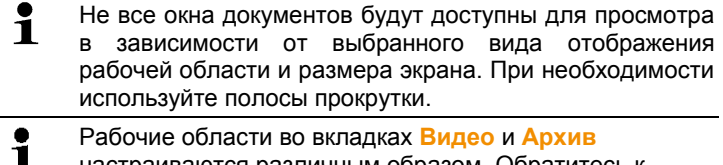

настраиваются различным образом. Обратитесь к описанию соответствующего раздела руководства.

## <span id="page-13-0"></span>**5.4. Строка состояния**

recorded 02.01.2009 01:30:28 Minimum: 16,0 °C Average: 18,5 °C Maximum: 20,8 °C

В строку состояния выводятся сведения о текущем изображении: Существуют аудиокомментарии (доступны для прослушивания через нажатие на символ) / не существуют  $\blacksquare$ , тип тепловизора, количество пикселей, тип изображения (только в случае изображении с функциями SuperResolution и панорамных изображений), дата записи, мин./макс./средн. значение.

Можно изменить вид рабочей области через **(Окна с** закладками) и (окна каскадом).

# <span id="page-13-1"></span>**6 Использование программы**

## <span id="page-13-2"></span>**6.1. Настройка программы**

Настройка программы может быть произведена во вкладке **Настройки**

## <span id="page-13-3"></span>6.1.1. **Изменение вида рабочей области**

### **Окна с закладками/окна каскадом**

Для изменения вида рабочей области перейдите на вкладку **Настройки**.

- 1. В панели инструментов нажмите на вкладку **Настройки**.
- 2. Внесите необходимые изменения в вид рабочей области в группе **Вид**.
- > Для быстрого внесения изменений в вид рабочей области: Нажмите на (вкладки) или (перекрывающиеся окна) в строке состояния.

### **Группы закладок**

Группировка вкладок упрощает сравнение нескольких термограмм.

Требования:

 должно быть открыто, по меньшей мере, 2 термограммы.

- в группе **Настройки** | **Вид** выбрана опция **Окна с закладками**.
- 1. Правой кнопкой мыши щёлкните вкладку инфракрасного изображения, которое необходимо сравнить с другим инфракрасным изображением.
- Будет открыто контекстное меню.
- 3. В контекстном меню выберите пункт **Новая горизонтальная / новая вертикальная группа закладок**.
- Теперь можно сравнить выбранное инфракрасное изображение с другим инфракрасным изображением.
- > При необходимости сравнения более 2 инфракрасных изображений: Повторите описанную процедуру, начиная с шага 3.

### <span id="page-14-0"></span>**6.1.2. Качество изображения**

Представление изображения можно оптимизировать:

- **Использовать сглаживание**: включает алгоритм оптимизации представления изображения
- **Коррекция радиального искажения**: (недоступна для изображений полученных с помощью testo 870, testo 880, testo 885, testo 890) компенсация оптического искажения изображения, полученного с использованием широкоугольного объектива.
- **Отображение значений температуры**: значения температуры для набора измерительных приборов (например, точка измерений, среднее значение, горачая и холодная точки) отображаются на термограмме.
- 1. Нажмите на вкладку **Настройки**.
- 2. Активируйте/деактивируйте требуемую функцию в группе **Качество изображения**.

### <span id="page-14-1"></span>**6.1.3. Единица измерения температуры**

Представление значений температуры может быть выбрано в единицах **°C** и **°F**.

- 1. Нажмите на вкладку **Настройки**.
- 2. Выберите требуемый параметр в группе **Единица измерения**.

### <span id="page-14-2"></span>**6.1.4. Цветовая схема**

Имеется возможность установки цветовой схемы программного интерфейса.

- 1. Нажмите на вкладку **Настройки**.
- 2. Выберите требуемый параметр в группе **Цветовая схема**.

### <span id="page-15-0"></span>**6.1.5. Краткая справка (всплывающие подсказки)**

Все функции и команды данного ПО IRSoft более подробно описаны в всплывающих подсказках.

- > Перемещайте курсор мыши по функциям/командам в IRSoft.
- Будут показаны всплывающие подсказки (по использованию инструментов).

Активировать/деактивировать Подсказки (по использованию инструментов):

- 1. Нажмите на вкладку **Настройки**.
- 2. В группе **Краткая справка** выберите опцию **Показать**/**скрыть**.

### <span id="page-15-1"></span>**6.1.6. Обновление программы**

Программное обеспечение обновляется автоматически. Для этого программе необходим доступ в Интернет. При появлении нового обновления программа, проинформирует Вас об этом.

- 1. Нажмите на вкладку **Настройки**.
- 2. В группе **Обновление программы** активируйте/деактивируйте опцию **Автоматическая проверка**.

### <span id="page-15-2"></span>**6.1.7. Настройки**

При предпросмотре в проводнике можно использовать реальные изображения вместо термограмм в качестве эскиза. Для этого:

- 1. Нажмите на вкладку **Настройки**.
- 2. В группе **Настройки** активируйте/деактивируйте опцию **Просмотр реального изображения**.

### <span id="page-15-3"></span>**6.1.8. Язык программы**

Язык интерфейса программы может быть изменен.

- 1. Нажмите на вкладку **Настройки**
- 2. Нажмите на ▼ и выберите желаемый язык из выпадающего списка
- 3. Подтвердите свой выбор, нажав **[OK]** в открывшемся окне с предупреждением

## <span id="page-16-0"></span>**6.1.9. Шаблоны отчетов**

Могут быть созданы пользовательские шаблоны отчетов.

## <span id="page-16-1"></span>**6.2. Выбор изображений**

 $\mathbf i$ В ходе выбора изображения в IRSoft будут показаны следующие изображения:

- Инфракрасные изображения без прилагаемого реального изображения (**IR**).
- Инфракрасные изображения с прилагаемым реальным изображением **IV**).

Отдельные реальные изображения (**VI**) не будут показаны.

> Для доступа к реальным изображениям используйте обозреватель Windows.

#### **Открытие инфракрасных изображений**

- $\overline{\mathbf{1}}$ Количество термограмм, которые могут быть открыты одновременно в программе зависит от их размера (количество пикселей):
	- 160x120: приблизительно 52 термограммы
	- 320x240: приблизительно 50 термограмм
	- 640x480: приблизительно 36 термограмм
	- 1280x960: приблизительно 20 термограмм
	- 1712x1214: приблизительно 9 термограмм
- 1. Для открытия инфракрасных изображений:
	- > В панели инструментов щёлкните логотип testo выберите **Открыть**

#### **или**

- > Нажмите на вкладку **Анализ** и выберите **Открыть**
- > Если диалоговом окне «Открыть» отсутствуют изображения: перейдите к каталогу с инфракрасными изображениями.
- > При необходимости просмотра пиктограмм изображений: В диалоге Windows **Меню Вид** | выберите **Просмотр в миниатюре**.
- 2. Выделите одно или несколько инфракрасных изображений.
	- > При необходимости выделения нескольких пиктограмм изображений: Щёлкните требуемые изображения при нажатой клавише Ctrl.
- 3. Нажмите **[Открыть]**.
- Выбранное инфракрасное изображение будет показано в окне документа **Термограмма**.
- При открытии инфракрасного изображения с прилагаемым реальным изображением: реальное изображение будет показано в окне документа **Реальное изображение**.
- Если выделено несколько изображений: В зависимости от выбранного вида рабочей области остальные инфракрасные изображения будут показаны в отдельных вкладках или отдельных окнах.
- Для открытия изображения сохраненных в Архиве, см. Ť раздел Архив (только для тепловизоров testo 885/890).
- $\overline{\mathbf{1}}$ Альтернативно, можно также выбрать инфракрасное изображение при не работающей программе IRSoft. В данном случае, выбор нескольких инфракрасных изображений невозможен.
	- 1. Откройте Windows Explorer и перейдите к каталогу, в котором содержатся инфракрасные изображения.
	- 2. Откройте требуемое инфракрасное изображение двойным щелчком.
	- Программа IRSoft будет запущена автоматически, а выбранное инфракрасное изображение – показано в окне документа **Тепловое изображение**.

#### **Импортирование реальных изображений**

См. [Окно реального изображения](#page-37-0) стр [38.](#page-37-0)

См. Архив (только для тепловизоров testo 885/890) стр. 68.

## <span id="page-17-0"></span>**6.3. Редактирование свойств изображения**

Для правки свойств изображений имеется вкладка **Анализ**.

- $\mathbf i$ • Принятие изменений свойств текущего инфракрасного изображения осуществляется только в окне документа **Термограмма**. Для переноса свойств инфракрасного изображения на другие открытые инфракрасные изображения см. [Копирование настроек на несколько изображений](#page-23-0) стр. [24.](#page-23-0)
	- Изменения в группе **Параметр** могут повлиять на результаты измерений.
	- Функции в группе **Цвета** предназначены для правки

вида представления инфракрасного изображения и не влияют на результаты измерений.

- 1. В панели инструментов нажмите на вкладку **Анализ**.
- 2. Для правки свойств инфракрасных изображений используйте функции и команды в панели инструментов.
- Если изменения были произведены, но не были сохранены, появится значок после имени файла.

## <span id="page-18-0"></span>**6.3.1. Цвета**

#### **Выбор палитры**

Для инфракрасного изображения предусмотрено несколько цветовых палитр.

 $>$  Нажмите  $\blacksquare$  и выберите из выпадающего списка нужную цветовую гамму.

При выборе палитры **Картина влажности** выполняется расчет относительной поверхностной влажности для каждого пикселя, и температурный снимок преобразуется в снимок влажности. Производится расчет параметров температуры и влажности окружающей среды наряду с измеренной поверхностной температурой.

 $\mathbf{i}$ При сохранении термограммы в качестве изображения влажности, параметры, введенные в тепловизор, сохраняются вместе с изображением.

При сохранении термограммы в качестве температурного изображения необходимо ввести дополнительные параметры, поскольку в обратном случае изображение будет выводиться в исключительно зеленой цветовой гамме.

Палитра влажности используется для выявления участков, подверженных образованию плесени:

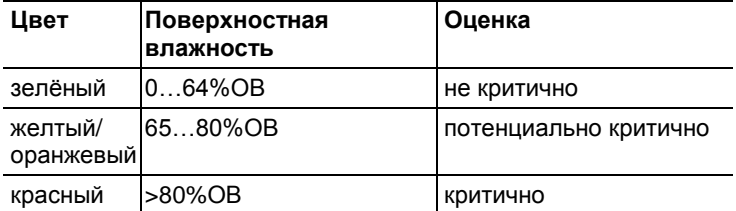

#### **Выбор цветовых маркеров, профилей и гистограмм температуры**

> Щёлкните **Цвет точек измерения температуры,**  профильной линии и области гистограмм  $\mathbb{L}$  и выберите цвет.

#### **Выбор цвета для коррекции температуры**

Служит для изменения цвета маркера в соответствии с коррекцией температуры в окне документа **Термограмма**.

> Шёлкните Нвет выделений областей <sup>О -</sup> и выберите цвет маркеров для области инфракрасных изображений.

#### **Выбор цвета для холодных/горячих точек**

> Щёлкните **Цвет холодной точки / Цвет горячей точки <sup>9</sup>** и выберите цвет.

## <span id="page-19-0"></span>**6.3.2. Параметр**

В настройки термограммы могут быть внесены корректировки.

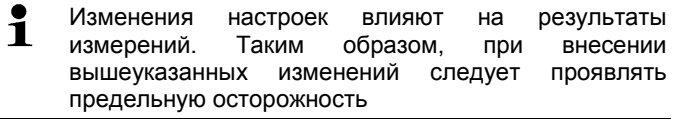

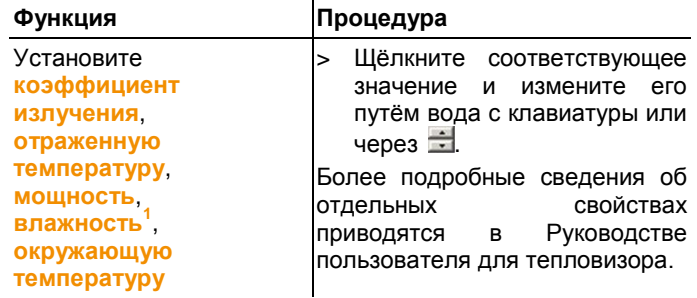

<sup>1</sup>Влажность и окружающая температура переносится в ПО из тепловизора и может быть изменено в IRSoft.

 $\Omega$ 

В режиме отображения влажности: корректные значения необходимо ввести для расчета поверхностной влажности. В режиме обычной термограммы значения влажности приведены для информации.

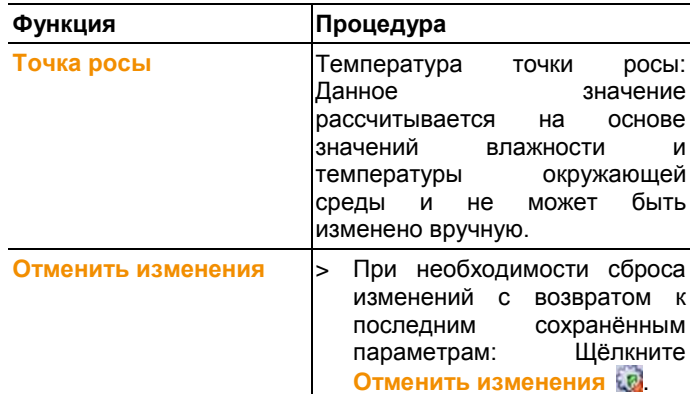

#### <span id="page-20-0"></span> $6.3.3.$ Прослушивание/сохранение аудиокомментариев

Данная функция доступна лишь в том случае, когда выбранная термограмма снабжена аудиокомментарием (см. строку состояния). Аудиокомментарии не подлежат записи, изменению или удалению.

- > Используйте пиктограммы клавиш управления для управления функциями аудио. (Назад), (Воспроизведение), П(Пауза), П(Стоп), П(Вперёд).
- > Щёлкните **и для сохранения аудиофайла в формате** MP3 или Wave

#### <span id="page-20-1"></span> $6.3.4.$ Наложение изображений при помощи TwinPix

Наложенное изображение может быть выполнено из термограммы и прикрепленного реального изображения<sup>2</sup> (сделанного при помощи тепловизора) либо импортированного реального изображения (сделанного другим фотоаппаратом) (см. Окно реального изображения стр.38). Оба изображения могут быть показаны вместе в одном изображении. Изображения выравниваются установкой точек маркировки.

 $2$  Объектив камеры реального изображения и инфракрасного имеют различный угол, ввиду различного расположения. Это значит, что область захвата изображения будет не идентичной (ошибка параллакса).

Наложение изображений упрощает ориентацию по изображению. К примеру, определение локализации точек измерения производится легче.

- 1. Нажмите на **TwinPix**
	- Откроется окно Ассистент для **TwinPix**
	- Вкладка **Первые шаги** включает в себя объяснение функции наложения изображений.

Данную вкладку можно скрыть: И не показывать эту страницу снова

- 2. Нажмите на вкладку **Маркировка снимка**
- 3. Установить точки маркировки на термограмме и реальном изображении. Выполняя это учитывайте следующее:
	- Устанавливайте точки маркировки на одних и тех же позициях на обоих изображениях: используйте различные области изображения. Секторы с увеличенным изображением позиции курсора мыши, находящиеся под изображениями помогут в точном позиционировании.
	- Установите точки маркировки по всему изображению. Устанавливайте дополнительные точки маркировки в участках изображения имеющих особое значение (по возможности)
	- Точки маркировки должны быть установлены в одном и том же порядки на обоих изображениях.
	- Должны быть установлены как минимум 4 точки маркировки.
	- Токи нумеруются автоматически

Для перемещения точек маркировки:

> Двигать точки маркировки зажав на них левую кнопку мыши.

Для удаления точки маркировки:

> Выделить точки в списке под изображением и нажать **[Удалить]**

- Точка удалена. Соответствующая точка с тем же номером на другом изображении также удалена.

4. Нажмите **[Дальше]**

- показывается наложенное изображение

- Если результат вас не удовлетворил: Возвратитесь на вкладку **Маркировка снимка** и оптимизируйте точки маркировки (переместите существующие и установите дополнительные точки маркировки)

Следующие функции доступны при наложении изображения:

#### Настройка уровня прозрачности

Уровень прозрачности регулирует пропорции термограммы и реального изображения в наложенном изображении. Данные термограммы будут доступны даже в том случае если в настройках выставлено 100% реального изображения(термограммы не видно)

> Нажмите на ползунок. Зажмите левую клавишу мыши и двигайте ползунок.

#### Установка предельных значений термограммы

Область наложения изображений может быть ограничена предельными значениями термограммы. В этом случае в виде термограммы будут показаны только области находящиеся либо выше максимального значения, либо ниже минимального значения. Области, находящие вне этого температурного диапазона, будут показаны в виде реального изображения.

 $\bullet$ При включенной функции предельных значений 1 термограммы, рекомендуется установить уровень прозрачности на 100% термограмма. Тем самым более четко будут видны необходимые температурные диапазоны.

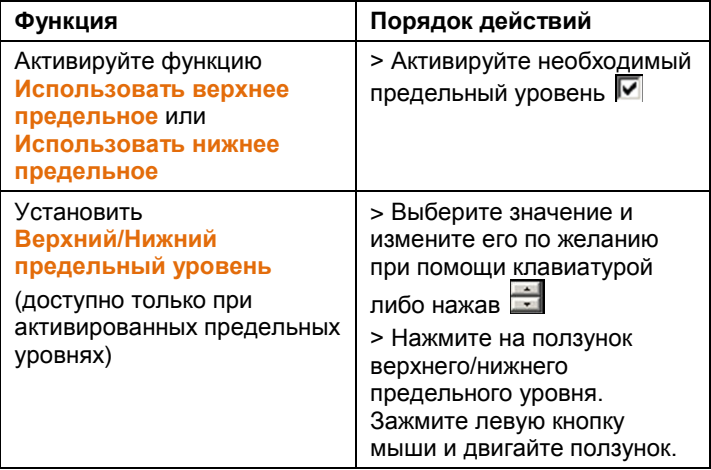

#### **Установка диапазона термограммы.**

Область наложения изображений может быть ограничена диапазоном термограммы. В этом случае в виде термограммы будут показаны только области, значения которых находятся в указанном диапазоне. Остальные области будут показаны в виде реального изображения.

При активации диапазона термограммы, рекомендуется Ĭ. установить уровень прозрачности на 100% термограммы. Тем самым более четко будут видны необходимые температурные диапазоны.

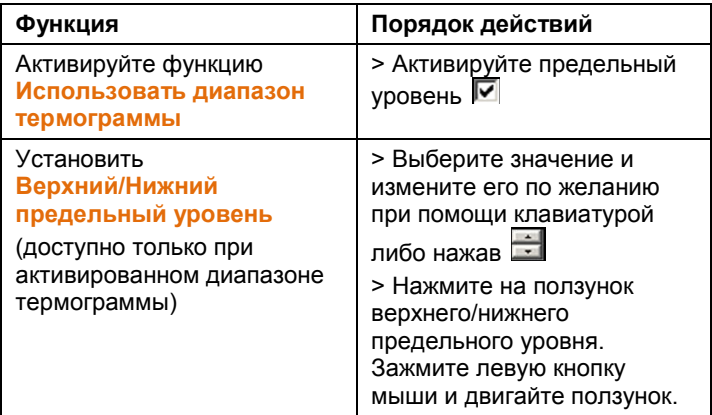

#### 5. Нажмите **[Закончить].**

- Ассистент закроется. Наложенное изображение будет доступно в окне **[Тепловое изображение]**. Все функции анализа, которые могут быть применены к наложенному изображению, смотрите в разделе **[Оценка изображений](#page-25-0)** на странице **[26](#page-25-0)**. В отчетах вместо термограммы показывается наложенное изображение**.**

### <span id="page-23-0"></span>**6.3.5. Копирование настроек на несколько изображений**

Копируйте настройки выбранного в данный момент изображения на другие изображения. Настройки могут быть скопированы только на изображения, сделанные при помощи тепловизора, имеющего тот же размер матрицы.

1. Нажмите **Копировать настройки термограммы**

- Откроется мастер копирования настроек
- Вкладка **Инструкции** включает в себя объяснения

функции. Эта вкладка может быть скрыта: **Не показывать эту страницу снова**

2. Нажмите на вкладку **Целевая папка**

- 3. Выберите опции копирования настроек изображения:
	- **Копировать настройки во все открытые изображения**.
	- **Копировать настройки в файл: если выбрана** данная опция, то необходимо открыть изображения на которые вы хотите скопировать настройки. **[Добавить…]** открывает диалоговое окно Windows для открытия файлов, в котором вы можете добавить изображения.
- 4. Нажмите **[Далее]**
- 5. Выберите необходимые настройки для их активации  $\overline{\triangledown}$
- 6. Нажмите **[Далее]**
	- Настройки изображения скопированы. Результат показан в виде таблицы
- 7. Нажмите **[Finish]**

### <span id="page-24-0"></span>**6.3.6. Применение настроек для множества изображений**

Копируйте настройки выбранного изображения на все открытые изображения.

- 1. Нажмите **Копировать настройки термограммы**
	- Откроется диалоговое окно с параметрами.
- 2. Выберите параметры, которые вы желали бы применить к другим термограммам и нажмите **[OK].**
	- Настройки применены для всех открытых термограмм.

## <span id="page-24-1"></span>**6.3.7. Пакетный экспорт**

Можно экспортировать сразу несколько изображений, не открывая их.

- 1. Щёлкните **Пакетный экспорт**
	- Откроется мастер экспорта группы

- Вкладка **Инструкции** содержит описание функции. Эта вкладка может быть скрыта: **Больше не показывать эту страницу снова**.

- 2. Нажмите на вкладку **Файлы**.
- 3. Выберите опцию для выбора изображений, которые будут экспортированы:
	- **Экспорт снимков которые открыты в настоящий момент**
	- **Экспорт снимков из файловой системы**: **[Добавить…]** откроется диалоговое окно Windows для открытия файлов и изображения могут быть добавлены.
- 4. Щёлкните **[Далее]**.
- 5. Выберите опцию для выбора целевой папки:
	- **Экспортировать в выбранную папку**.
	- **Экспортировать в папку:**: **[Обзор…]** откроется диалоговое окно Windows для поиска папок и выбора целевой папки.
- 6. Щёлкните **[Далее]**.
- 7. Выберите опцию для выбора формата.
- 8. Щёлкните **[Далее]**.

- Будет осуществлен экспорт. Результат отобразится в виде таблицы.

9. Щёлкните **[Завершить]**.

## <span id="page-25-0"></span>**6.4. Оценка изображений**

Термограммы могут быть отредактированы и оценены в индивидуальном окне документа, находящейся под рабочей областью.

### <span id="page-25-1"></span>**6.4.1. Окно документа термограммы**

В окне документа **Термограмма** имеются следующие функции:

- Сохранение/экспортирование термограммы
- Копирование термограммы в буфер обмена
- Извлечение отдельных изображений из панорамного изображения
- Экспорт изображения со стандартным разрешением из изображения, выполненного при помощи функции **SuperResolution**
- Вращение термограммы
- Определение показаний для одного пикселя в термограмме
- Коррекция температуры в области термограммы (регулировка коэффициента излучения и отражённой температуры для данной области)
- Определение горячей/холодной точки для области термограммы
- Создание гистограммы для области термограммы
- Определение средней температуры области ИК изображения
- Создание температурного профиля для строки
- Перемещение/удаление точек измерения/измерительных диапазонов
- Отмена наложения изображения
- Разбиение термограммы на квадранты

#### Сохранение/экспортирование термограммы

 $\bullet$ При экспорте термограмм в форматы BMP. JPG и PNG 1 будут экспортированы только данные термограмм, но не показания.

При необходимости создания таблицы температур для термограммы последняя должна быть сохранена в формате XLS/XLSX (Excel).

- 1. Шёлкните Сохранить файл Н.
- Будет открыт диалог сохранения файлов Windows. ä.
- 2. Введите имя файла.
- > При необходимости экспортирования температурных значений термограммы: Выберите формат файла XLS.
- > При необходимости экспортирования термографических данных термограммы: Выберите формат файла BMP. **JPG или PNG.**
- 3. Выберите каталог сохранения и нажмите **[Сохранить]**.

#### Копирование термограммы в буфер обмена

При копировании термограммы в буфер обмена файл термограммы И температурные значения каждого отдельного пикселя термограммы могут быть вставлены в другие программы.

- 1. Щёлкните Копировать буфер
- 2. Для вставки файла термограммы/текстового файла в Excel, Powerpoint или Word:
	- 1 Откройте нужную программу.
	- 2. В панели инструментов программы нажмите на вкладку Редактировать.
- 3. В контекстном меню выберите пункт **Вставить содержание**.
- > При необходимости вставки файла термограммы: Выберите параметр **Bitmap** и нажмите **[OK]**.
- > При необходимости вставки температуры каждого отдельного пикселя в термограмму: Выберите параметр **Текст** и нажмите **[OK]**.

#### **Извлечение изображений из панорамного изображения**

Извлечение одного или нескольких изображения из панорамного изображения.

Функция доступна только если выделенное изображение является панорамным (смотри руководство к тепловизору)

- 1. Нажмите на **Извлечь изображение из панорамы**.
	- Откроется мастер экспорта из панорамы
	- Вкладка **Инструкции** включает в себя описания

функций. Эта вкладка может быть скрыта: **Больше не показывать эту страницу.**

- 2. Нажмите на вкладку **Изображения**.
- 3. Выберите изображения для извлечения ( $\boxed{\blacktriangledown}$ ).
- 4. Нажмите на **[Далее]**
- 5. Установите необходимые настройки (формат файла, имя файла, место сохранения)
- 6. Нажмите на **[Далее]**
	- Выполнено извлечение изображения. Результат отображается в виде таблицы.
- 7. Нажмите **[Завершить]**

#### **Экспорт изображения со стандартным разрешением из изображения, выполненного при помощи функции SuperResolution.**

Изображение со стандартным разрешением (разрешением детектора) может быть экспортировано из термограммы с функцией SuperResolution.

Данная функция доступна только если выбранное изображение сделано при помощи функции SuperResolution(смотри руководство к тепловизору).

1. Нажать на **Экспортировать с разрешением детектора**

- откроется диалоговое окно Windows.

2. Введите имя файла. Файлы должны быть сохранены в формате (**.bmt**)!

3. Укажите место для сохранения и нажмите **[Сохранить]**

#### **Поворот термограммы**

> Нажмите **Повернуть изображение (влево)** или **Повернуть изображение (вправо)** .

#### **Определение показаний для одного пикселя в термограмме**

Для указания температуры, коэффициента излучения и отражённой температуры для одного пикселя в термограмме.

- При необходимости указания температуры в рамках Ľ отдельной области термограммы (температурной коррекции) необходимо, прежде всего, выделить область термограммы и расположить на ней точки измерения. В противном случае, нельзя будет гарантировать правильность показаний температуры для определённой точки измерения.
- 1. Щёлкните **Температура ...**
- 2. Щёлкните точку на термограмме.
- Установленные для данной точки температура, коэффициент излучения и отражённая температура измеряемой точки будут показаны в окне документа **Выделения областей термограммы**.

Более подробные сведения о правке результатов измерений (например, об изменении коэффициента излучения) приведены на [Окно выделения областей](#page-35-0) [термограммы](#page-35-0) стр. [36.](#page-35-0)

#### **Корректировка температуры в области термограммы**

Для указания коэффициента излучения и отражённой температуры в рамках области термограммы.

 $\bullet$ Области термограмм со скорректированными  $\mathbf 1$ температурами не должны перекрываться, поскольку для одного пикселя правильным является только один коэффициент излучения и только одна отражённая температура.

Тем не менее, если всё-таки имеет место перекрытие двух областей термограмм, то для указания температуры будут использоваться параметры (коэффициент излучения и отражённая температура) последней введённой области термограммы.

<sup>1.</sup> Щёлкните **Температурная коррекция** 

- 2. Из выпадающего меню выберите форму маркера (прямоугольник, круг, эллипс или произвольную форму).
- 3. Требуемая область термограммы выделяется мышью с нажатой левой кнопкой.
- Результаты измерений выделенной области термограммы будут показаны в окне документа **Выделения теплового изображения**.

Более подробные сведения о правке результатов измерений приведены на [Окно выделения областей](#page-35-0) [термограммы](#page-35-0) стр. [36.](#page-35-0)

#### **Определение горячей/холодной точки**

Для определения горячей/холодной точки в рамках определённой области термограммы.

- 1. Щёлкните Холодная точка <sup>•</sup> / Горячая точка <sup>•</sup>
- 2. Из выпадающего меню выберите форму маркера (прямоугольник, круг, эллипс или произвольную форму).
- 3. Требуемая область термограммы выделяется мышью с нажатой левой кнопкой.
- Горячая/холодная точки на выделенной области термограммы будут показаны в окне документа **Выделения теплового изображения**.

#### <span id="page-29-0"></span>**Определение средней температуры**

Для определение средней температуры в пределах области ИК изображения.

- 1. Нажмите на **Среднее**.
- 2. Из выпадающего меню выберите форму маркера (прямоугольник, круг, эллипс или произвольную форму).
- 3. С нажатой левой кнопкой мыши проведите по ИК изображению, выбрав таким образом требуемую область термограммы.
- Средняя температура выбранной области отображена в окне документа **Маркеры термограммы**.

#### **Создание гистограммы**

Для просмотра частоты температуры в пределах области термограммы.

- 1. Щёлкните Гистограмма **1.**
- 2. Из выпадающего меню выберите форму маркера (прямоугольник, круг, эллипс или произвольную форму).
- 3. Требуемая область термограммы выделяется мышью с нажатой левой кнопкой.

- Распределение температур в рамках выделенной области термограммы будет показано в окне документа **Гистограмма**.

При создании новой гистограммы старая гистограмма будет удалена.

Более подробные сведения о правке гистограммы приведены на [Окно гистограммы](#page-34-1) стр[. 35.](#page-34-1)

#### **Создание температурного профиля**

Для просмотра динамики температуры на графике.

- 1. Щёлкните **Температурный профиль**
- 2. Из выпадающего меню выберите характеристики линии (горизонтальная, вертикальная или диагональная).
- 3. Линия в термограмме проводится мышью с нажатой левой кнопкой.
- Температурный профиль будет показан в окне документа **Профиль**.

Можно создать максимум 5 температурных профилей на одном изображении.

Более подробные сведения о правке температурного профиля приведены н[а Окно температурного проф](#page-40-0) стр. [41.](#page-40-0)

#### **Перемещение/удаление маркеров в термограммах**

 $\bullet$ При перемещении областей термограмм Ť установленные маркеры измерений необходимо перемещать вместе с вышеуказанными областями. Если точка измерения остаётся в прежней позиции, или

если области термограмм удалены, то параметры (коэффициент излучения и отражённая температура) точек измерения необходимо отметить.

> Щёлкните маркеры измерений в термограмме (недоступны, если не активирован инструмент **Температура** (1)

#### **или**

- > Войдите в режим Edit **и мышью с нажатой левой** кнопкой очертите рамку вокруг точек измерения/измерительного диапазона, которые необходимо удалить/переместить.
- > При необходимости удаления точек измерения/измерительного диапазона: Щёлкните **Удалить** 23
- Маркеры измерений термограммы будут удалены.
- Результаты измерений будут удалены из окон **Выделение областей термограммы**, **Гистограмма** и **Профиль**.
- > При необходимости перемещения маркеров измерений: Перемещение точек измерения/измерительных диапазонов осуществляется мышью с нажатой левой кнопкой.
- Результаты измерений будут скорректированы в соответствии с перемещениями в окнах документов **Выделение областей термограммы**, **Гистограмма** и **Профиль**.

#### **Отмена наложения изображений**

- 1. Нажмите на **Отменить TwinPix** .
- Подтвердите Ваш выбор.
- 2. Нажмите **[Да]**.

#### **Разбиение изображения на секции**

Термограмма может быть разделена одной, двумя, тремя или четырьмя координатными осями. Для каждой области будут

доступны статистические данные.

- Нажмите на **Сжатие данных** и выберите требуемое разделение **одной, двумя, тремя и четырьмя** осями.
- Нажмите на **Сжатие данных** и затем выберите отображение следующих статистических значений температуры (**Мин., Макс., Среднее)**

### <span id="page-31-0"></span>**6.4.2. Окно температурной шкаы**

В окне программы **Температурная шкала** доступны следующие функции:

- Установка шкалы
- Установка предельных значений
- Установка изотермической области

#### **Настройка шкалы**

Можно выбрать как автоматическое масштабирование шкалы (настройка по минимальным/максимальным значениям видимого диапазона), так и вручную. Пределы масштабирования могут устанавливаться в диапазоне измерений, применимом к изображению. Все температуры выше или ниже мин./макс. значений будут показаны в цветах мин./макс. значений (в зависимости от выбранной цветовой палитры). Таким образом, не актуальные температурные диапазоны можно скрыть.

При выборе палитры **Картина влажности** выполнение настройки шкалы невозможно.

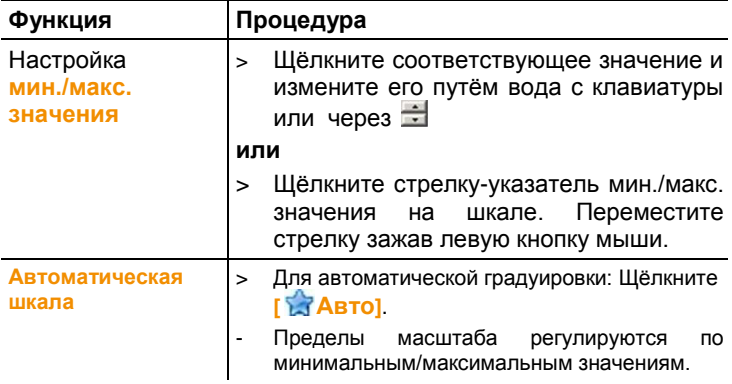

#### **Установка предельных значений**

Можно установить нижнее и верхнее предельные значения. Температурные значения ниже или выше предельного значения можно выделить одним цветом. Можно установить прозрачность цвета предельного значения.

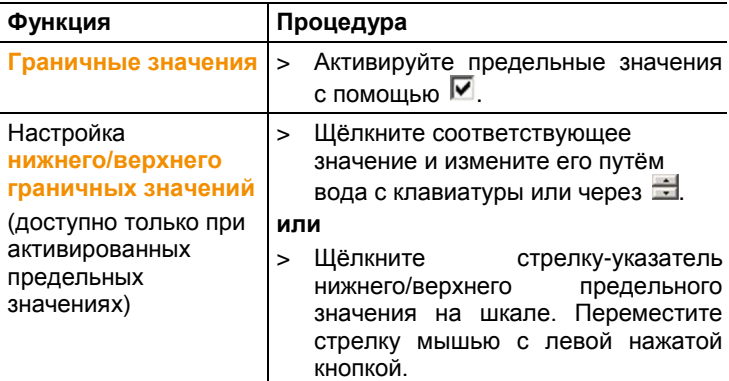

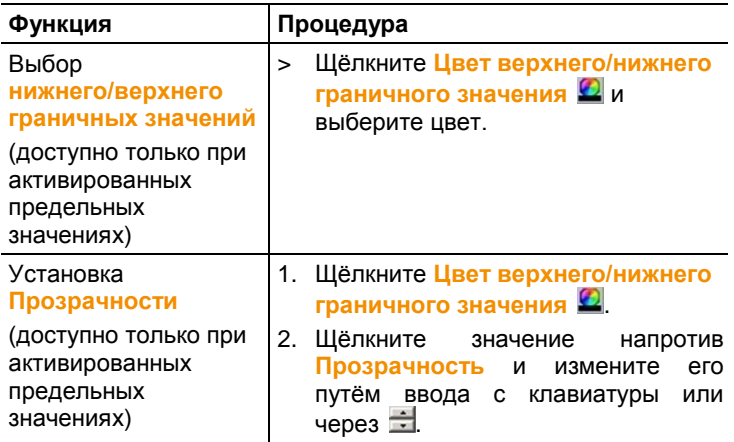

### **Установка изотермы (температурного диапазона)**

Можно определить нижнее и верхнее предельные значения области. Температурные значения между нижним и верхним предельными значениями области выделяются одним цветом.

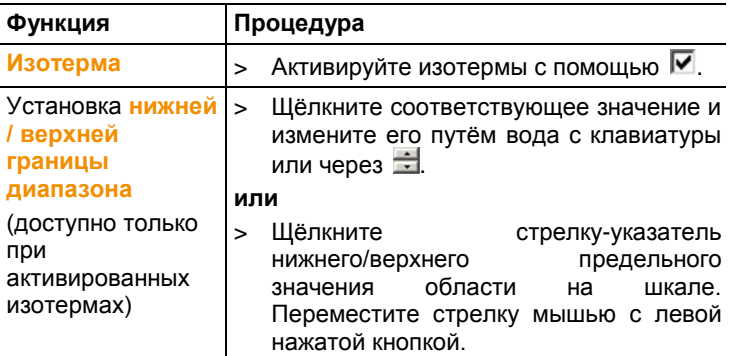

<span id="page-34-1"></span>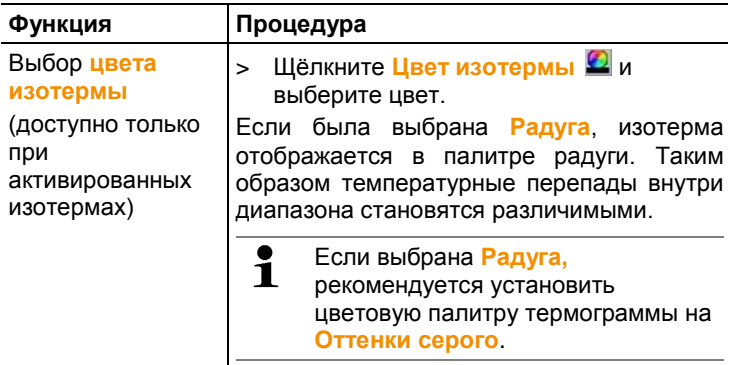

### <span id="page-34-0"></span>**6.4.3. Окно гистограммы**

В окне **Гистограмма** доступны следующие функции:

- Сохранение гистограммы в виде файла изображения
- Копирование гистограммы в буфер обмена
- Выбор либо абсолютной (количество точек измерения), либо относительной (точек измерения в процентах) градуировки:
- Выбор цвета фона гистограммы
- Включение/отключение координатной сетки на гистограмме
- Выбор количества столбцов для оцениваемого температурного диапазона

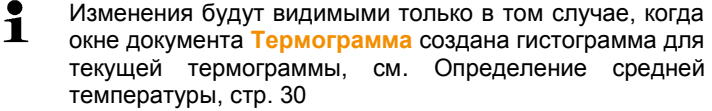

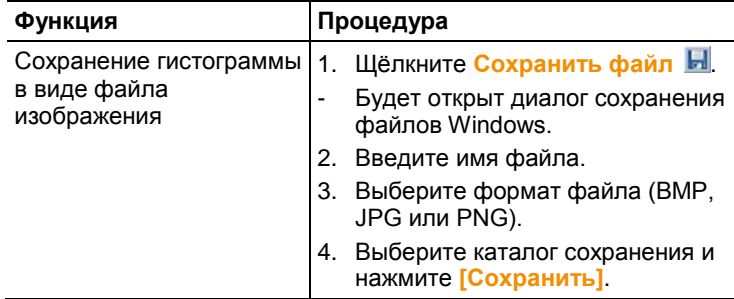

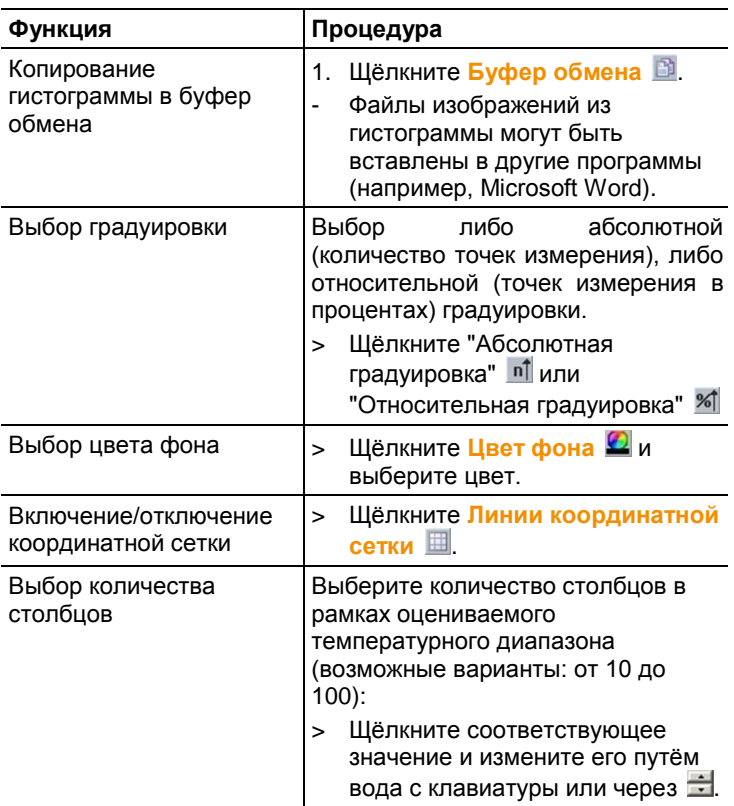

#### <span id="page-35-0"></span>644 Окно выделения областей термограммы

Окно программы Термограмма служит для вывода результатов измерений с использованием маркеров термограммы. Коэффициент излучения и отражённая температура вставленного маркера термограммы могут быть также одновременно изменены. Для каждого отдельного маркера термограммы могут быть введены комментарии.

В окне программы Выделение областей термограммы имеются следующие функции:

- Сохранение/экспортирование результатов измерений  $\bullet$ для маркеров термограмм в формате Excel
- $\bullet$ Копирование результатов измерений в буфер обмена
- Удаление результатов измерений для маркеров  $\bullet$ термограмм
- Расчет разности температур (**DeltaT**) между установленными маркерами термограмм
- Изменение коэффициента излучения и отражённой температуры для маркеров термограмм в определённых точках/диапазонах
- Ввод комментариев

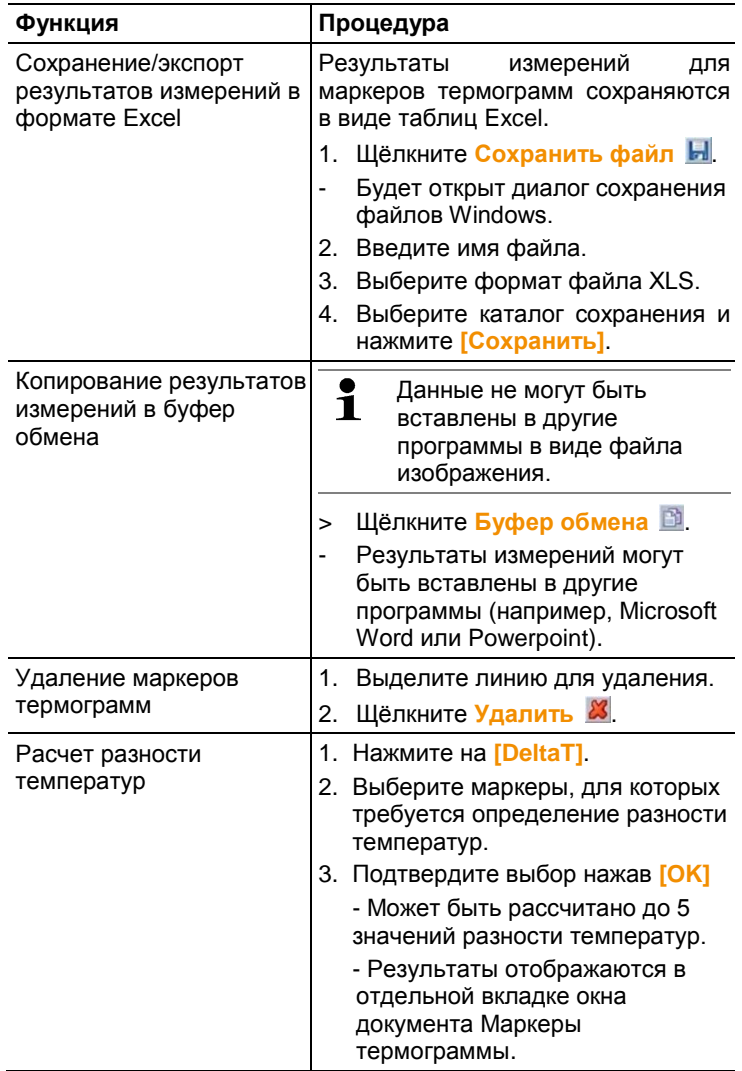

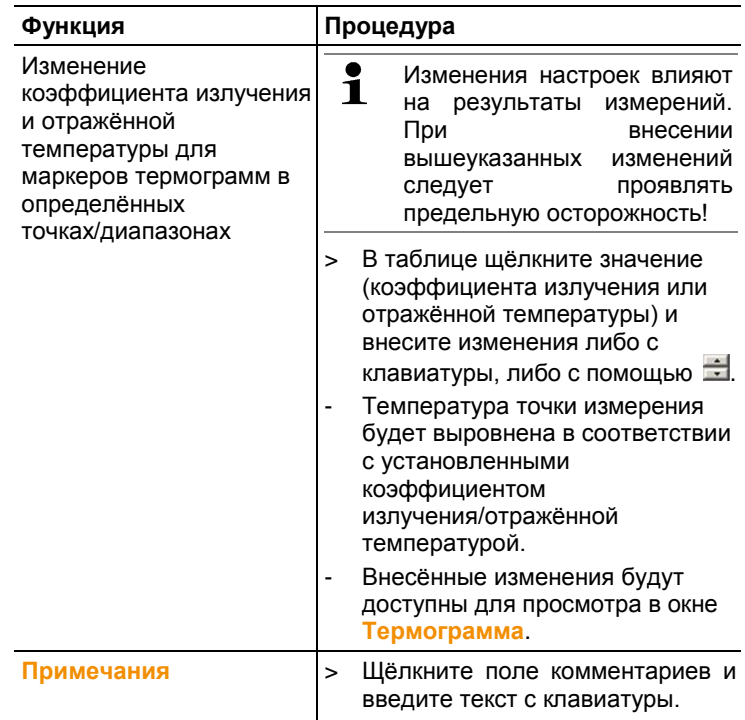

### **6.4.5. Окно реального изображения**

В окне программы **Реальное изображение** имеются следующие функции:

- Импортирование реальных изображений
- Экспортирование реальных изображений
- Копирование реального изображения в буфер обмена
- Вставка реального изображения из буфера обмена
- Удаление реального изображения
- Вращение реального изображения
- Изменение яркости реального изображения
- Изменение размера изображений
- Вставка дополнительного изображения

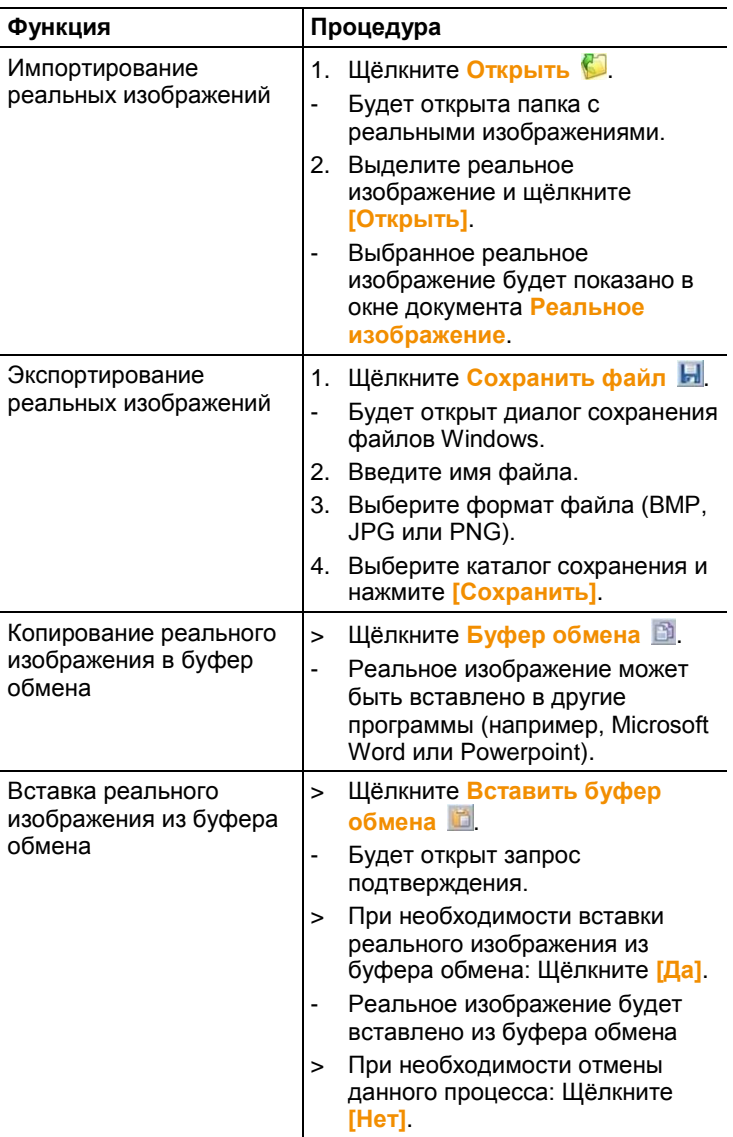

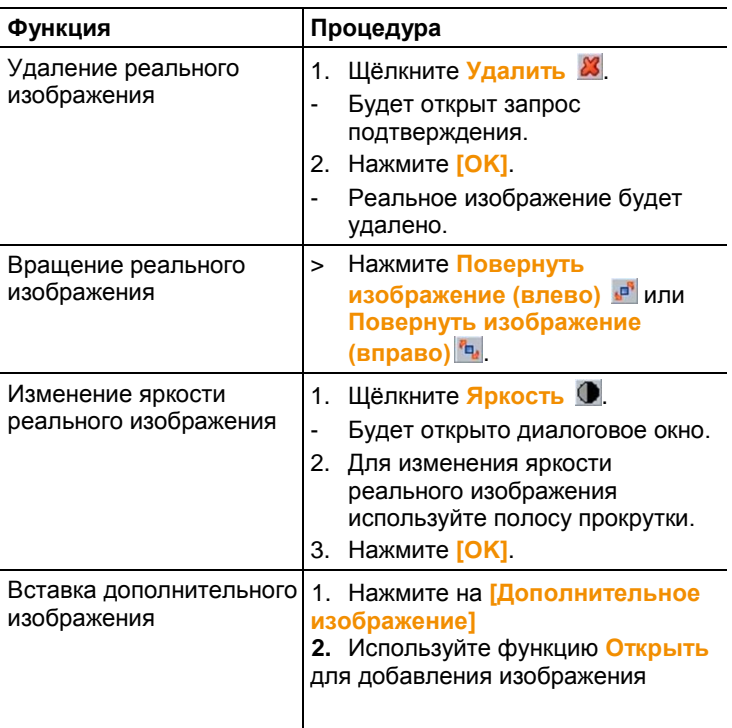

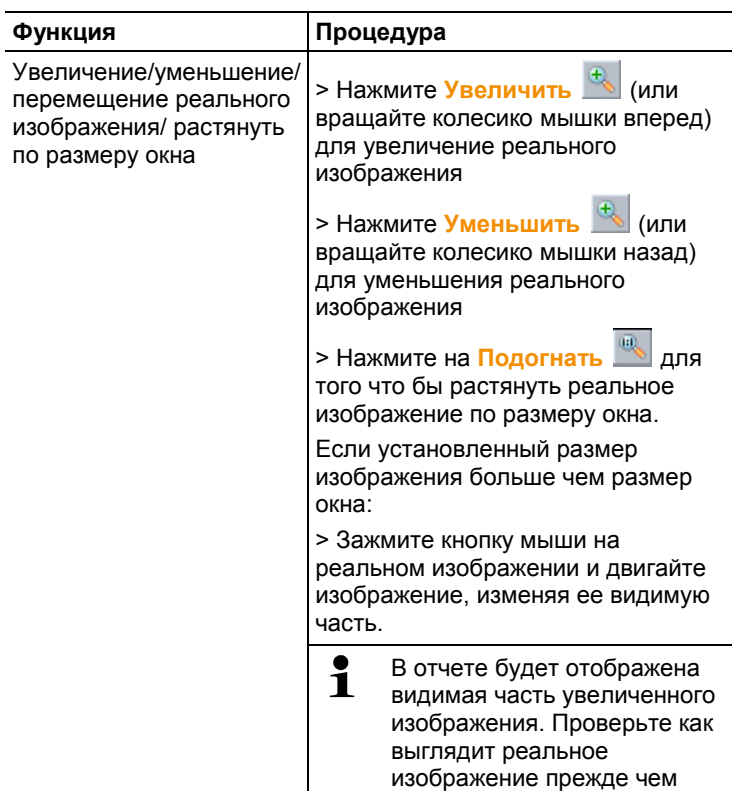

### **6.4.6. Окно температурного профиля**

Служит для вывода температурного профиля, созданного в окне документа **Термограмма**.

создавать отчет

В окне документа **Профиль** доступны следующие функции:

- Сохранение температурного профиля в виде файла изображения
- Копирование температурного профиля в буфер обмена
- Выбор вида представления температурного профиля
- Изменения цвета фона температурного профиля
- Включение/отключение координатной сетки

**Функция Процедура**

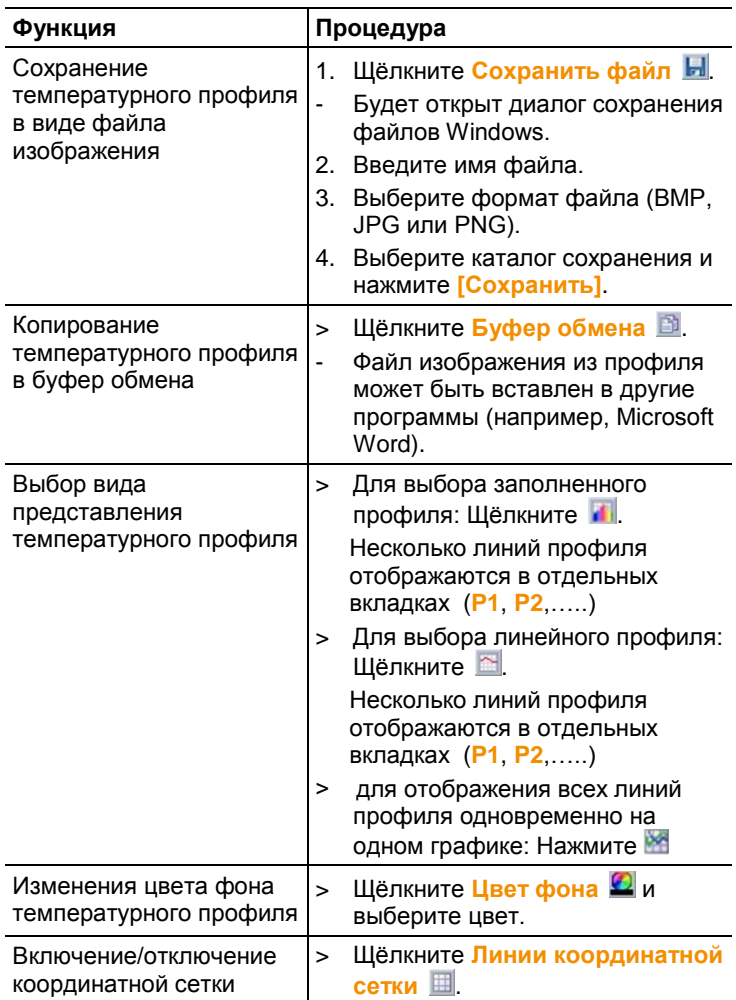

### **6.4.7. Окно примечаний**

> Комментарии к текущей выбранной термограмме вводятся в специальное текстовое поле с клавиатуры.

# **6.5. Создание отчётов**

Имеется возможность создания отчётов с приложением одной или более термограмм. Для выполнения данного процесса имеется Мастер создания отчётов. Для создания простых отчётов имеется несколько шаблонов:

- Тепловые мостики в ограждающих конструкциях зданий в соответствии с EN 13187 (подробный)
- Тепловые мостики в ограждающих конструкциях зданий в соответствии с EN 13187 (упрощенное испытание)
- Промышленность (Архив) / Industry
- Промышленная термография
- MaxiPicture / Большая термограмма на страницу
- MultiPicture / Множество термограмм на одной страницк
- Краткий отчёт
- Стандартный отчет с изображением на обложке / Standard report cover picture
- Стандартный (Влажность)
- Стандартный (солнечный режим)
- Стандартный
- 1. В панели инструментов нажмите на вкладку **Отчет**.
- 2. Щёлкните **Мастер составления отчета** .
- Будет открыт Мастер создания отчётов.

### **Вкладка "Отчёты"**

В зависимости от выбранного шаблона отчётов Мастер создания отчётов будет разделён на следующие вкладки:

- Шаблон
- Выбор изображения
- Адрес фирмы / Логотип
- Адрес / Место измерения
- Описание работы
- Свободное текстовое поле.
- Окружающие условия
- Вывод
- Предварительный просмотр
- > Поочерёдно откройте все отдельные вкладки слева направо и обратите внимание на рекомендации, приведённые в нижней части окон.
- Введённые данные будут автоматически включены в отчёт.

### **Сохранение отчёта**

- 1. Нажмите на вкладку **Предварительный просмотр**.
- Отчёт будет открыт для предварительного просмотра.
- 2. Щёлкните **Сохранить отчет** .
- Будет открыт диалог сохранения файлов Windows.
- 3. Введите имя файла и выберите нужный формат.
- 4. Выберите каталог сохранения и нажмите **[Сохранить]**.
- Отчёт будет сохранён в файловом формате TIR. В результате будет создан файл с изображениями и введёнными данными отчёта.

Отчеты, созданные с помощью IRSoft в версии 2.4, не 1 могут быть открыты более ранними версиями программы.

### **Сохранение отчёта в формате PDF или RTF**

- 1. Нажмите на вкладку **Предварительный просмотр**.
- Отчёт будет открыт для предварительного просмотра.
- 2. Щёлкните **PDF** или RTF
- Будет открыт диалог сохранения файлов Windows.
- 3. Введите имя файла, выберите каталог сохранения и нажмите **[Сохранить]**.
- Отчёт будет сохранён в формате PDF или RTF.

Отчеты, сохраненные в формате RTF совместимы с версией Microsoft Office 2003 и выше

### **Печать отчётов**

- 1. Нажмите на вкладку **Предварительный просмотр**.
- Будет открыто окно предварительного просмотра.
- 2. Щёлкните **Печатать** .
- Будет открыт диалог Windows печати отчётов.
- 3. При необходимости установите настройки печати и щёлкните **[Печать].**
- Отчёт будет выведен на печать.

## **6.6. Внесение изменений в отчёт**

Данные в сохранённом отчёте могут быть изменены.

- 1. На вкладке **Отчет** и далее по **Восстановить сохраненный отчет** .
- Будет открыт диалог Windows.
- 2. Перейдите к каталогу, в котором находится отчёт.
- 3. Выделите отчёт и щёлкните **[Открыть]**.
- Будет открыт Мастер составления отчётов.
- Тексты отчётов могут быть изменены с использованием Мастера создания отчётов.
- > Для последующей правки изображений:
	- 1. Щёлкните Мастер создания отчётов.
	- Данные отчётов будут показаны в рабочей области в отдельных окнах документов.
	- Тексты отчётов остаются в Мастере создания отчётов.
	- 2. Выполните требуемые правки изображений.
	- 3. Щелкните по вкладке **Отчет** и далее по **Мастер составления отчетов**.
	- Изображение с внесёнными правками будет вставлено в Мастер составления отчётов.
	- Будут показаны имеющиеся тексты.
- 4. Сохраните отчёт с внесёнными изменениями.

# **6.7. Дизайнер отчетов**

С использованием программы Дизайнер Отчетов можно создавать собственные шаблоны отчётов путём внесения изменений в соответствии с имеющимися потребностями. В данной программе имеются инструменты для облегчения процесса создания и правки шаблонов отчётов по усмотрению пользователя.

 $\ddot{\mathbf{1}}$ Программа Дизайнер Отчетов используется исключительно для создания шаблонов отчётов индивидуальных форм. Сами отчёты создаются путём выбора шаблона отчёта в Мастере создания отчётов.

### **Открытие Дизайнер Отчетов**

Требование: должна быть открыта, по меньшей мере, одна термограмма.

- 1. Выберите вкладку **Настройки** и щелкните по **Дизайнер отчетов** .
- Будет открыто диалоговое окно.
- 2. Выберите необходимый для правки шаблон отчёта и щёлкните **[OK]**.
- Будет открыта программа Дизайнер отчетов.

# **6.7.1. Пользовательский интерфейс**

### **Панель инструментов**

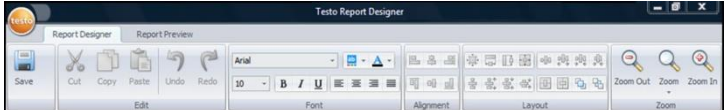

Панель инструментов служит для внесения изменений и выполнения настроек в программе Дизайнер отчетов, а также для быстрого нахождения нужных функций и команд.

Функции и команды подразделяются различные группы под двумя вкладками: **Дизайнер отчета**, и **Предварительный просмотр**.

Характер функций/команд и рабочей области обусловлен выбранной вкладкой.

Под вкладкой **Дизайнер отчетов** имеются функции/команды, служащие для:

- Сохранения шаблона отчёта
- Правки шаблона отчёта
- Изменения вида представления шаблона отчёта

Под вкладкой **Предварительный просмотр** имеются функции/команды, служащие для:

- Печати отчёта
- Правки и выравнивания формата страницы
- Изменения вида представления шаблона отчёта

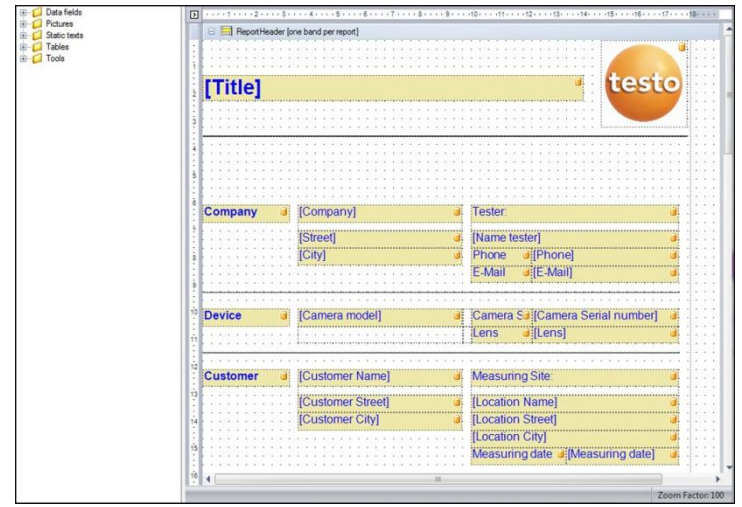

### **Рабочая область**

Внесение изменений выполняется в рабочей области под вкладкой **Дизайнер отчетов**. Данная вкладка имеет структуру дерева каталогов файлов и открытого шаблона отчёта. В дереве каталогов файлов имеются обязательные поля для перетаскивания в шаблон отчёта.

Вид рабочей области будет изменён при выбранной вкладке **Предварительный просмотр**.

### **6.7.2. Функции и команды**

Все функции и команды в панели инструментов более подробно описаны в Подсказках (по использованию инструментов).

- > Перемещайте курсор мыши по функциям/командам в панели инструментов.
- Будут показаны Подсказки (по использованию инструментов).

### **6.7.3. Правка шаблона отчёта**

Открытый шаблон отчёта состоит из нескольких областей В каждой области могут быть вставлены/удалены поля.

• Верхний колонтитул отчёта: содержит поля с общими сведениями, фигурирующими только в одном месте шаблона отчёта (например, компания, прибор, клиент и т.п.). При создании отчёта задним числом данные сведения помещаются в начало отчёта.

- Верхний колонтитул страницы: содержит поля со сведениями, фигурирующими в верхнем колонтитуле каждой страницы.
- Нижнее поле: содержит поля со сведениями, фигурирующими в нижнем колонтитуле каждой страницы.
- Подробные сведения: содержит поля со сведениями о соответствующих измерениях (например, местоположение, окружающие условия и пр.).
- Подробный отчет «Изображение»: содержит области изображений и текстовые поля со сведениями о термограммах (коэффициент излучения и отражённая температура, комментарии к отдельным термограммам,<br>гистограммам, температурным профилям и пр.). температурным профилям и пр.). Количество областей Подробного отчёта «Изображение» соответствует количеству включённых в отчёт термограмм.
- Нижний колонтитул отчёта: содержит поля со сведениями, фигурирующими в конце шаблона отчёта (например, общие комментарии, заключение, дата и подпись и пр.).
- $\overline{\mathbf{1}}$ Изменение текста: Можно осуществлять изменение текста только в полях, не отмеченных символом

### **Перетаскивание обязательных полей в шаблон отчёта**

Служит для компоновки данных, изображений, таблиц и инструментов из дерева каталогов файлов в шаблон отчёта для внесения в последний пользовательских изменений.

- $\mathbf i$ Следует обратить особое внимание на то, в какие именно области шаблона отчёта выполняется перетаскивание полей. Например, поля изображений необходимо помещать исключительно в область **Подробный отчет "Изображение"**. Поскольку поля изображений выполняют роль области расположения изображений, то каждое такое поле может быть перемещено в область **Подробный отчет "Изображение"** только один раз.
- 1. Нажмите на вкладку **Дизайнер отчетов**.
- 2. В дереве каталогов файлов щёлкните требуемую функцию.
- 3. Перетащите поле в требуемую позицию в шаблоне отчёта мышью с нажатой левой кнопкой.
- Позиция расположения поля выравнивается с координатной сеткой.
- Информация в свободных текстовых полях может быть Ĭ. добавлена в отчёт. Если текстовое поле включено в шаблон отчета, то оно также будет доступно в мастере составления отчета **Данные** - **Freetexts**

### **Изменение полей**

Для полей имеется возможность изменения шрифтов, размеров шрифтов и форматирования текста.

- 1. Нажмите на вкладку **Дизайнер отчетов**.
- 2. В шаблоне отчёта щёлкните поле, в которое необходимо внести правки.
- 3. Для выделения нескольких полей:
	- > Щёлкните требуемые поля при нажатой клавише Ctrl **или**
	- > Создайте мышью маркерную рамку вокруг полей.
- 4. Для внесения изменений в поля используйте функции правки а панели инструментов.
- Изменения будут применены ко всем выделенным полям.

### **Выравнивание полей**

Требование: должно быть выделено, по меньшей мере, два поля.

- 1. Нажмите на вкладку **Дизайнер отчетов**.
- 2. Для выделения нескольких полей:
	- > Щёлкните требуемые поля при нажатой клавише Ctrl **или**
	- > Создайте мышью маркерную рамку вокруг полей.
- 3. Для выравнивания полей используйте функции правки в панели инструментов.
- Изменения будут применены ко всем выделенным полям.

### **Перемещение поля/полей**

- 1. Нажмите на вкладку **Дизайнер отчетов**.
- 2. В шаблоне отчёта щёлкните поле/поля, которые необходимо переместить.
- 3. Переместите поле/поля в требуемую позицию мышью с нажатой левой кнопкой.
- Позиции расположения поля/полей выравниваются с координатной сеткой.

### **Изменение размеров поля/полей**

- 1. Нажмите на вкладку **Дизайнер отчетов**.
- 2. В шаблоне отчёта щёлкните поле/поля, размеры которых необходимо изменить.
- 3. Щёлкните одну из чёрных контактных точек поля/полей и измените его размер путём раздвигания границ поля/полей мышью с нажатой левой кнопкой.

### **Удаление поля/полей**

- 1. Нажмите на вкладку **Дизайнер отчетов**.
- 2. В шаблоне отчёта щёлкните поле/поля, которые необходимо удалить.
- 3. Для удаления полей:
	- > На клавиатуре нажмите клавишу **[Delete]или**
	- > Щёлкните правой кнопкой мыши и из контекстного меню выберите функцию **Дизайнер отчетов**.

Удаление поля не влияет на размеры и положения других полей. Образования пустого пространства между полями можно избежать путём перемещения и изменения размеров полей.

### **Ввод текста в текстовое поле**

- 1. Нажмите на вкладку **Дизайнер отчетов**.
- 2. Дважды щёлкните текстовое поле в шаблоне отчёта и введите текст с клавиатуры.
- Текст будет отображаться в виде фиксированного блока, если шаблон отчёта выбран в **Мастере составления отчетов**.

### **Сохранение шаблона отчёта**

- 1. Нажмите на вкладку **Дизайнер отчетов**.
- 2. Щёлкните **Сохранить** .
- Будет открыт диалог сохранения файлов Windows.
- 3. Введите имя файла и щёлкните **[Сохранить]**.
- Шаблон отчёта будет сохранен в каталог, выделяемый по умолчанию операционной системой, а также в соответствии с языковыми настройками операционной системы.
- > Найти шаблоны отчётов: В Explorer выберите функцию поиска и выполните поиск файла **\*.repx**.
- Будут показаны шаблоны отчётов (файлы формата .repx).

### **Удаление шаблона отчёта**

- $\overline{\bullet}$ • Примите к сведению, что шаблоны отчётов 1 удаляются без возможности восстановления. После удаления шаблоны отчётов **не могут** быть восстановлены.
	- Удалены могут быть только "пользовательские" шаблоны отчётов.

Требование: Программа Дизайнер Отчетов должна быть закрыта.

- 1. В панели инструментов IRSoft нажмите на вкладку **Настройки**.
- 2. В панели инструментов нажмите на вкладку **Дизайнер отчетов**.
- Будет открыто диалоговое окно.
- 3. Выберите шаблон отчёта, который необходимо удалить.
- 4. Щёлкните **[Удалить]**.
- Будет открыт запрос подтверждения.
- > При необходимости удаления шаблона отчёта без возможности восстановления: Щёлкните **[Да]**..
- > При необходимости отмены данного процесса: Щёлкните **[Нет]**.

### **Изменение формата страницы**

- 1. Нажмите на вкладку **Предварительный просмотр**.
- 2. Для выравнивания формата страницы используйте функции правки в панели инструментов.

### **6.7.4. Советы и рекомендации**

### **Создание шаблона отчета с изображением на обложке**

- 1. Сдвиньте строку колонтитула **Верхний колонтитул страницы (PageHeader)** вниз, чтобы осталось достаточно места для изображения обложки.
- 2. В области отчета **Верхний колонтитул отчета (ReportHeader)** выберите все поля, начиная с поля **Фирма** и заканчивая полем **Заказ**, и передвиньте их в нижнюю часть области отчета.
- 3. В области отчета **Верхний колонтитул страницы (PageHeader)** скопируйте поля **Название**, **Лого** и линию, расположенную под обоими полями, в область отчета **Верхний колонтитул отчета** под поле **Фирма**.
- 4. Над полями, вставленными в предыдущем шаге, необходимо поместить **Конец страницы** (папка **Инструменты**).
- 5. Перед **Разрывом страницы**, вставьте поле **Изображение обложки (Title image)** (папка **Изображения**) и выровняйте соответствующий размер поля.

### **Создание отчета с дополнительным реальным изображением**

> В область отчета **DetailReport** вставьте поле **Действительное изображение 2** (папка **Изображения**) и выровняйте соответствующий размер поля.

 $\bullet$ Используйте поле **Реальное изображение 2** только в Ť области отчета **Подробный отчет – «Изображение»**, чтобы гарантировать, что оно привязано к термограмме, добавленной в отчет.

### **Создание отчета с электронной подписью**

> В область отчета **Нижний колонтитул отчета** прямо над линией для подписи вставьте поле **Электронная подпись** (папка **Изображения**) и выровняйте размер поля.

### **Создание отчета с двумя термограммами в ряд**

- 1. В области отчета **DetailReport (Реальное изображение и термограмма)** удалите поле **Реальное изображение**.
- 2. В области отчета **DeatilReport – (Реальное изображение и термограмма)** нажмите на строку заголовка **Detail**.
- Рядом с полем **Detail** отображается белый прямоугольник со стрелкой.
- 3. Нажмите на прямоугольник.
- Откроется диалоговое окно **Detail band Специальные настройки**
- 4. Выполните следующие настройки:
	- **Направление столбца**: **AcrossThenDown**
	- **Количество столбцов**: **2**
- 5. Нажмите на прямоугольник, чтобы закрыть диалоговое окно.
- В области отчета **Подробный отчет – «Изображение»** отобразится серая область со следующей

информацией: **Место для повторяющихся столбцов. Расположенные здесь элементы управления будут напечатаны не корректно.**

6. Настройте все поля области отчета **DeatilReport**, убедитесь, что ни одно поле не пересекается с данной серой область.

### **Создание отчета с фиксированным текстовым содержанием**

- 1. Перейдите в ту область отчета, в которую планируется вставить текст.
- 2. Вставьте поле **Текстовое поле** (папка **Инструменты**), расположив его в необходимой позиции, и настройте размер поля.
- 3. Введите текст в поле.

### **Вставка водяного знака**

- 1. Нажмите на вкладку **Предварительный** просмотр в многофункциональной строке.
- 2. Нажмите на **Водяной знак**.
- Откроется диалоговое окно **Text Watermark**. В левой половине окна вы увидите превью последующих настроек.
- 3. Во вкладке текст и/или изображение выполните требуемые настройки с учетом содержания, расположения и размера водяного знака.
- 4. В пункте **Положение** выберите, где необходимо печатать водяной знак на переднем плане или фоново.
- 5. В пункте **Диапазон страниц** выберите страницы, на которые необходимо поместить водяной знак.

## **6.8. Настройка измерительного прибора**

Функция настройки позволяет выполнять настройки тепловизора с использованием программного обеспечения IRSoft.

В обеих вкладках – **Установки изображения** и **Установки прибора** – могут быть выполнены все те настройки, которые выполняются через меню прибора. Для этого необходимо ознакомиться с Руководством пользователя тепловизора.

В дополнение к этому, имеется возможность применения существующих наборов пользовательских материалов (включая соответствующие коэффициенты излучения) к тепловизору. Дополнительные функции могут быть

<span id="page-53-0"></span>активированы в тепловизоре путем ввода кода активации, например функция SuperResolution (кроме testo 880) и радиометрическое видеоизмерение (testo 885-2, testo 890- 2)

Требование:

- Тепловизор должен быть подключён к компьютеру
- Тепловизор должен быть включён и распознан компьютером
- 1. В панели инструментов нажмите на вкладку **Камера**.
- 2. Щёлкните **Конфигурация ...**
- Будет открыто диалоговое окно **Characteristics of Testo Thermal Imager**
- 3. Выберите изображение или настройки прибора.
- 4. Выполните настройки (см. [Настройки изображения](#page-53-0) стр. [54](#page-53-0) и [Настройки прибора](#page-54-0) стр. [55\)](#page-54-0)
- > При необходимости переноса настроек на тепловизор: Щёлкните **[Принять]**.
- > При необходимости отмены данного процесса: Щёлкните **[Прервать]**.
- 5. Нажмите **[OK]**.
- Диалоговое окно будет закрыто.

### **Настройки изображения**

Доступность функции зависит от модели подключенного телповизора

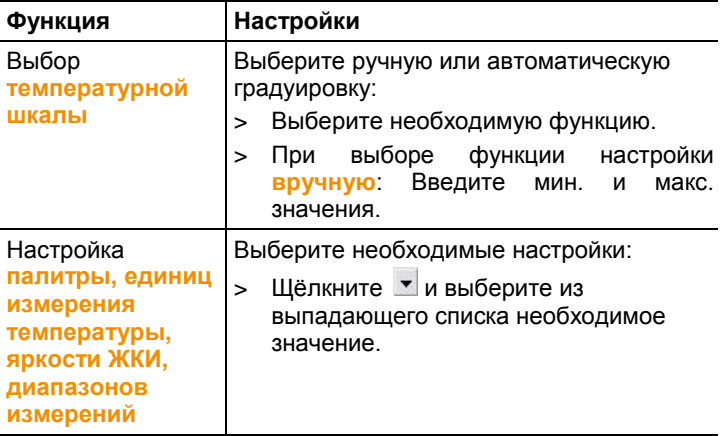

<span id="page-54-0"></span>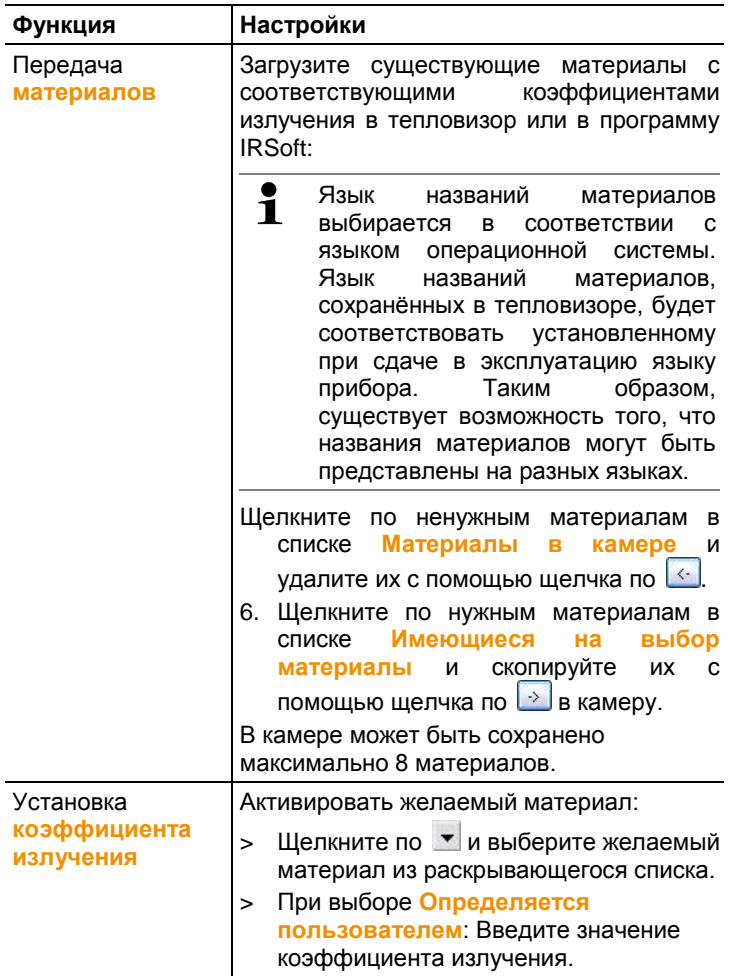

### **Настройки прибора**

Доступность функции зависит от модели подключенного телповизора

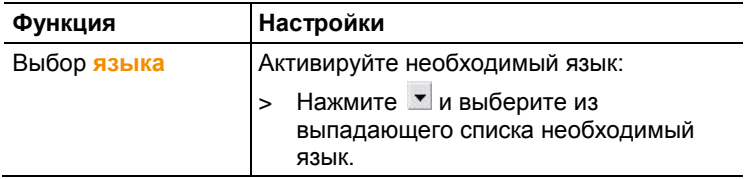

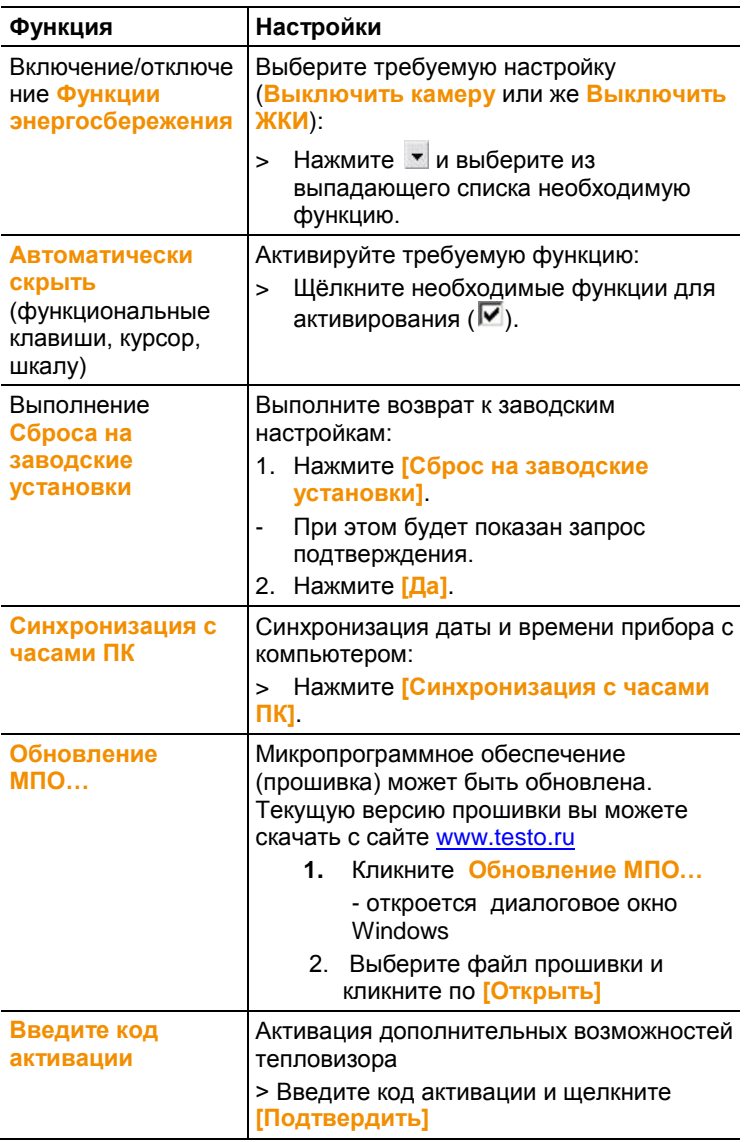

# **6.9. Видео (только для testo 885/890)**

При помощи видео функции, инфракрасное изображение с тепловизора можно транслировать и записывать непосредственно на ПК.

Приборы testo 885-2, testo 890-2 позволяют записывать полностью радиометрическое видео и создавать запись с заданной последовательностью (опция).

> Выберите вкладку **Видео**.

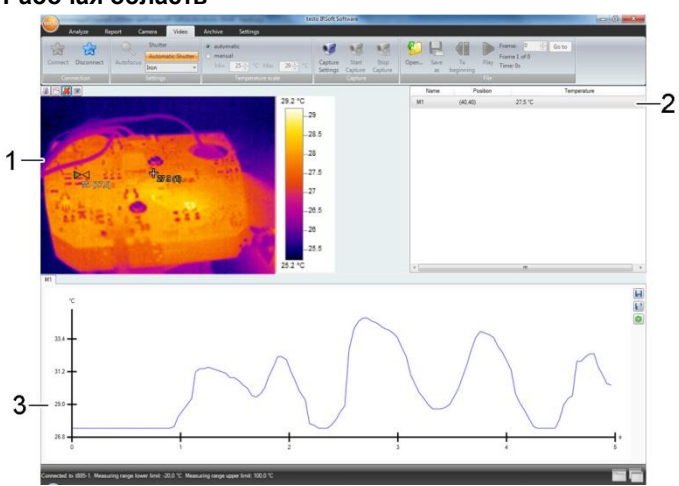

#### **Рабочая область**

- 1. Видеопоток
- 2. Метки изображения
- 3. Профиль

Размер области можно регулировать, перетаскивая границы области.

### **Отображать информацию о видео файле**

> Нажмите на **Инфо**, чтобы открыть диалоговое окно.

### **6.9.1. Подключение/отключение**

Можно установить либо разорвать соединение с тепловизором:

> Щелкните по кнопке **[Подключить]** для того, чтобы подключить тепловизор.

- В окне программы появится изображение с тепловизора. >Щелкните по кнопке **[Отключить]** для того, чтобы отключить соединение с тепловизором.

### **6.9.2. Настройки**

Настройки тепловизора могут осуществляться с помощью программного обеспечения.

### **Запуск автоматической фокусировки**

Эта функция доступна только, если автофокус был включен в тепловизоре, прежде чем была установлена связь. > Нажмите на **Автофокус**.

#### **Запуск затвора вручную**

> Нажмите на **Затвор**.

### **Включение / выключение функции автоматического спуска затвора**

В случае стабильных условий окружающей среды и настроек тепловизора, которые не приводят к нагреванию сенсора тепловизора, функция автоматического спуска затвора может быть отключена, чтобы избежать прерывания видеопотока. Отклонения в точности показаний и качестве изображения будут незначительны в течение 60 минут.

 $\bullet$ Функция останется отключенной даже после того, как  $\mathbf 1$ тепловизор будет отключен от ПК. Повторное включение осуществляется путем повторного включения тепловизора.

> Нажмите на **Автоматический затвор**.

Если кнопка **Автоматический затвор** окрашена в оранжевый цвет, функция активирована.

#### **Изменение цветовой палитры**

Настройка палитры сохраняется в тепловизоре даже Ť после того, как тепловизор был отключен от компьютера.

> Нажмите на • и выберите необходимую палитру из списка.

### **6.9.3. Запись видео / измерение с заданной последовательностью**

**Запустите мастер настройки записи и выберите режим Запись**

1. Нажмите на кнопку Настройки записи ...

- Будет запущен **Мастер настройки записи**
- Вкладка **Первые шаги** включает описание функций захвата видео. Эта вкладка может быть скрыта: **Больше не показывать эту страницу.**
- 2. Нажмите на вкладку **«Режим записи»**.
- 3. Выберите необходимый режим записи:
	- **Запись видео:** Создание видео последовательности.
	- **Запись с заданной последовательностью** (только для testo 885-2, testo 890-2 с активированной функцией полного радиометрического измерения): запись последовательности отдельных изображений с заданным началом, продолжительностью и интервалом.

#### **Запись видео: настройки**

Можно установить папку, имя файла, формат файла и максимальный размер или продолжительность видео.

- 1. Выберите вкладку **Настройки.**
- 2. **Файл:** нажмите **[Обзор…]** и выберите необходимые параметры/настройки:

Видео может быть сохранено в разных форматах

 $\ddot{\mathbf{1}}$ 

- MPEG файл (только для тепловизоров с частотой 33HZ/WMW файл (сжатый или несжатый): Видео файл, в котором сохранены данные только об изображении без измеренных значений (температура или влажность). Существующие маркеры (точка измерения, линии профиля) также сохраняются вместе с видео и не могут быть удалены или изменены впоследствии. Если маркер установлен во время записи видео, отображение измеряемых значений запускается автоматически, но без автоматического сохранения данных. Сохранение измеренных значений в файле Excel должно быть произведено после записи видео вручную с помощью соответствующих кнопок, отдельно для каждой метки.
- VMT файлы (только для testo 885-2 и testo 890- 2 с активированной функцией полного радиометрического измерения): Видеофайл, в котором сохраняются данные об изображении, об измеренных значениях и об установленных маркерах. Сохраненные файлы могут быть воспроизведены в программе testo IRsoft и впоследствии проанализированы с добавлением новых меток или с удалением существующих меток.

Количество отдельных снимков (кадров) в секунду зависит от видео частоты тепловизора, при условии, что системные требования поддерживают данную частоту (см.системные требования, макс. 25 Гц.

- Выберите формат файла и нажмите **[Сохранить].**
- 3. **Остановить после…:** выберите **MB** ( лимит, зависящий от размера файла в мегабайтах, макс. 10000 МВ) или **Сек** (лимит, зависящий от длительности в секундах, макс. 86400 сек., что соответствует 24 часам) и введите необходимый размер или продолжительность видео.

Выберите папку и введите имя файла.

### **Запись с заданной последовательностью: настройки**

Начало записи, интервал измерений, имя/формат файла могут быть установлены.

- 1. Вкладка **Старт**: выберите критерий запуска и установите следующие параметры:
	- **Сразу**: запись начинается сразу после нажатия кнопки **Пуск записи**.
	- Предельно высокое/предельно низкой значение: запись начинается с момента возникновения установленной предельной температуры после нажатия кнопки **Пуск записи**.
	- Временной: запись начинается после истечения установленного интервала времени (макс. 24 ч 00 мин, мин. 0 ч 1 мин) после нажатия кнопки **Пуск записи**.
- 2. Вкладка **Интервал**: ввод числа снимков, сделанных в течение заданного периода (мин. 3 сек.).
- 3. Вкладка **Файл**: выберите формат файла и введите параметры/настройки:
	- Последовательность зарегистрированных данных может быть сохранена в разных форматах:
		- BMT файлы:

 $\mathbf i$ 

Последовательность отдельных файлов изображений (термограмм).

Маркеры изображений (измерительные точки, линии профиля) также сохраняются вместе с термограммой и не могут быть удалены/изменены впоследствии. Если маркер установлен во время записи термограмм, отображение измеряемых значений запускается автоматически, но без автоматического сохранения данных. Сохранение измеренных значений в файле Excel должно быть произведено после записи видео вручную с помощью соответствующих кнопок, отдельно для каждой метки.

Отдельные термограммы могут быть отображены под вкладкой **Анализ.**

- VMT файлы (полное радиометрическое видеоизмерение (только для testo 885-2, testo 890-2 с активированной функцией полного радиометрического измерения): Видеофайл, в котором сохраняются данные об изображении, об измеренных значениях и об установленных маркерах. Сохраненные файлы могут быть воспроизведены в программе testo IRsoft и впоследствии проанализированы с добавлением новых меток или с удалением существующих меток. Скорость воспроизведения (кадров в секунду) соответствует видео частоте камеры, если система поддерживает эту частоту (см. системные требования), но макс. 25 Гц.
- **VMT:** Нажмите **[Обзор…]**, выберите папку для сохранения и имя файла и нажмите на **[Сохранить].**
- **BMT:** Нажмите **[Обзор…]**, выберите папку для сохранения и имя файла и нажмите на **[ОК].** Введите префикс для имени файла.

### **Сохранение настроек записи**

- 1. Нажмите на вкладку **Результат**
- 2. Отметьте необходимые настройки и нажмите **[Завершить]**.

### **Пуск/остановка записи**

- Видео файл сохраняется под именем и в папку,  $\blacksquare$ которые были выбраны в настройках записи.
- Были выполнены настройки записи.
- Нажмите на **Пуск записи**.
- Начнется запись.
- Диаграммы с заданными точками измерения /линиями профиля будут записаны после начала записи с видео. Это позволяет сохранять данные диаграммы, которые по времени соответствуют записываемому видео.
- Для остановки записи вручную: нажмите на **Остановить запись**.
- Если запись не завершить вручную, она автоматически завершится в соответствии с заданными настройками.

### **6.9.4. Воспроизведение, анализ и сохранение видео.**

Сохраненные VMT файлы могут быть воспроизведены с помощью программы testo IRsoft и проанализированы с использованием маркеров. Воспроизведение файлов в формате MPEG/WMW в программе IRsoft не предусмотрено. Для воспроизведения файлов в таком формате используйте видеопроигрыватели ( Windows Media Player, VLC и.т.д.)

### **Открытие видео файла**

- 1. Нажмите **Открыть**
- 2. Выберите видеофайл и нажмите **[Открыть].**

### **Воспроизведение видеофайлов**

- $\bullet$ В режиме записи последовательности, Ť воспроизведение видео осуществляется не в режиме реального времени, а в замедленном режиме (с частотой обновления изображений тепловизора). Метка времени отдельных изображений соответствует фактическому времени в момент записи.
	- Начало воспроизведения: **Воспроизведение**
	- Остановка воспроизведения: **Пауза**
	- Отмотать в начало: **В начало.**
	- Отображение определенных кадров: введите номер или выберите необходимый кадр с помощью кнопок и нажмите **Перейти К…**

### **Анализ и перезапись сохраненных файлов**

Функции анализа (см. ниже) также могут быть применены к сохраненным VMT файлам. Файлы могут быть сохранены с новыми/измененными данными анализа.

- 1. Нажмите **Сохранить как.**
	- **-** Диалоговое окно Windows будет открыто.
- 2. Введите имя файла, выберите формат файла и нажмите **[Сохранить].**
- 3. Нажмите **[ОК].**

### **Переключение обратно в режим записи**

 Нажмите **Подключить** для повторного соединения с тепловизором.

### **Установка значений измерения на инфракрасном изображении**

Для того, что бы установить температуру на ИК изображении:

- 1. Кликните по
- Точка измерения будет вставлена в изображение
- Текущая температура, а также координаты точки будут отображены справа от изображения.
- Кривая измеренных значений для данной точки будет показываться в диаграмме измеренных значений под изображением.

### **Создание температурного профиля.**

Для отображения температурного профиля в виде линии:

- 1. Щелкните по
	- Линия температурного профиля будет вставлена в изображение

- Минимальное/максимальное/среднее значение температуры, а так же координаты конечных точек температурного профиля будут отображены в справа от изображения.

- Кривая температуры точек измерения данного температурного профиля будет отображаться в диаграмме измеренных значений под изображением.

### **Удаление/перемещение маркеров на термограмме**

- > Щелкните по температурному маркеру на термограмме.
- Маркер подсветится красным светом
- > Если Вы хотите удалить температурный маркер: щелкните по

**Удалить** 

> Если вы хотите переместить температурный маркер: зажмите кнопку мыши на маркере и переместите его.

### **Создание скриншота**

Один кадр видеопотока может быть экспортирован в графическом формате, включая маркеры без реального изображения.

- 1. Нажмите на
- Диалоговое окно для сохранения файла будет открыто.
- 2. Введите имя файла
- 3. Выберите папку для сохранения и нажмите **[Сохранить].**

### **Отображение Холодной / Горячей точки**

- 1. Нажмите на  $\Box$  или  $\Box$   $\Box$
- Будет отображена Холодная или Горячая точка.

### **Сохранение диаграммы измеренных значений в виде изображения**

Диаграммы измеренных значений можно сохранять в виде изображения.

- Сохраняются только данные изображения  $\blacksquare$ измеренные значения не сохраняются.
- 1. Выберите соответствующую вкладку точки измерения или линии профиля и нажмите ...
	- Откроется диалоговое окно для сохранения файлов.
- 2. Введите имя файла.
- 3. Выберите место, куда Вы хотите сохранить файл и нажмите **[Сохранить]**.

### **Экспорт значений измерений из диаграммы измеренных значений в файл Excel**

1. Выберите соответствующую вкладку точки измерения или

линии профиля и нажмите

- Откроется диалоговое окно для сохранения файлов.
- 2. Введите имя фала.
- 3. Выберите место, куда вы хотите сохранить файл и нажмите **[Сохранить]**

### **Повторный запуск записи диаграммы значений**

 $>$  Нажмите на  $\bigcirc$  чтобы повторно запустить записи диаграммы измеренных значений.

### **Показать линии сетки на диаграмме измеренных значений**

 $>$  Нажмите на  $\Box$ , чтобы отобразить линии сетки на диаграмме.

# **6.10. Архив (только для test 885/890)**

Функция **Архив** позволяет управлять изображениями, сделанными при помощи тепловизора, который поддерживает функцию **site recognition**.

В архиве можно создать места измерений, которым автоматически присвоятся идентификационные номера (ID). Данные ID можно передать в тепловизор, а так же распечатать ID-метки для последующей установки на места измерений. При проведений съемки на месте измерений встроенная цифровая камера фиксирует данные метки и соотносит изображение и ID места измерения при сохранении. При переносе изображений на ПК, пожалуйста, используйте мастер импорта изображении с включенной опцией «Добавить в архив». Данные изображения будут автоматически сохранены в архиве в соответствующем месте измерения.

### **Рабочая область**

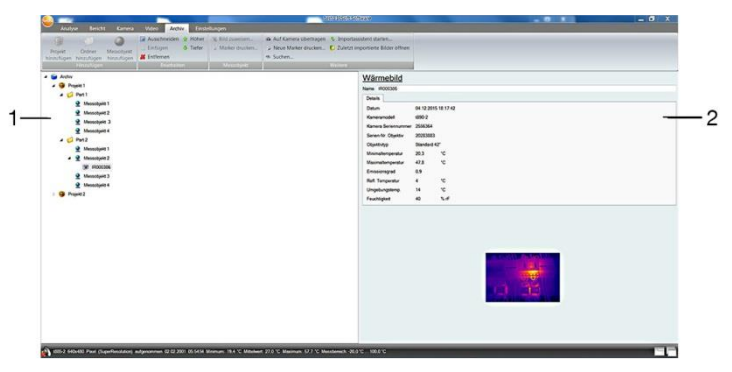

- 1. Дерево архива
- 2. Информация

Размер области можно регулировать, перетаскивая границы области.

### **Открытие изображения из архива**

> В дереве архива дважды щелкните по изображению, которое вы хотите открыть.

### **Добавление проекта/папки/объекта измерений**

Для структурирования архивных данных, могут быть созданы проекты, в которых могут быть прописаны адресные данные. Для дальнейшей группировки, вне проекта могут быть созданы папки (доступно до 3-х уровней папок). Места измерения можно создать как в проекте так и в папке.

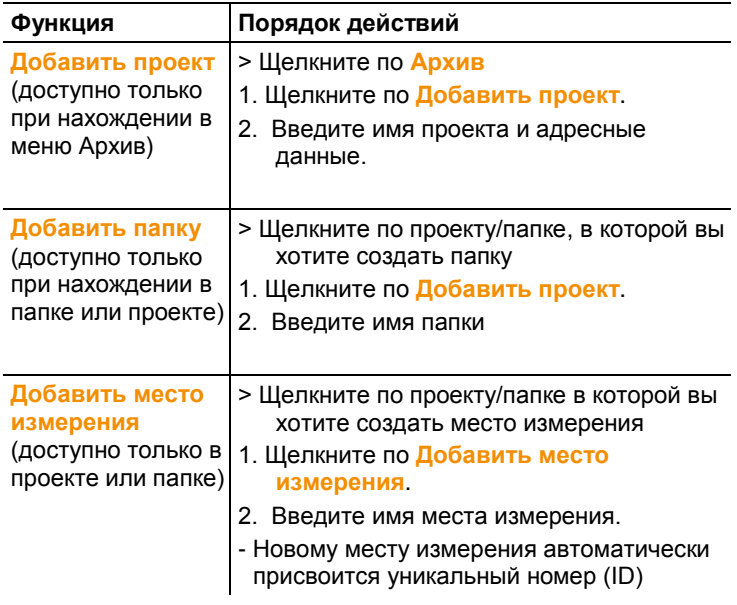

### **Редактирование архива**

Структура архива может быть изменена

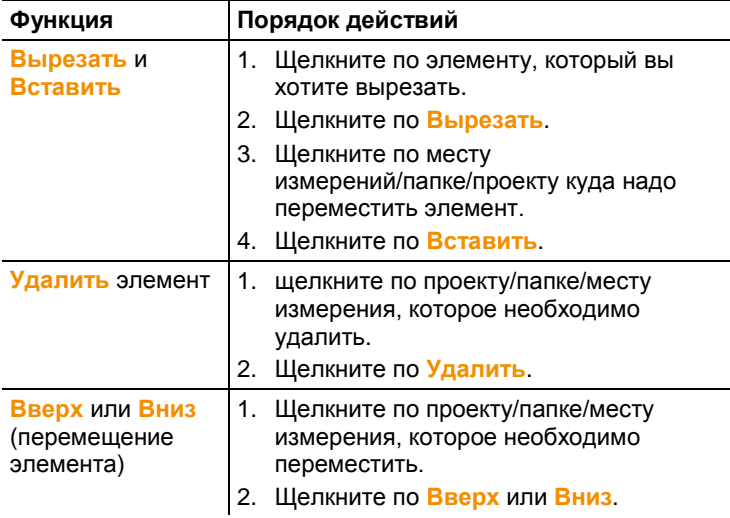

Прочие функции

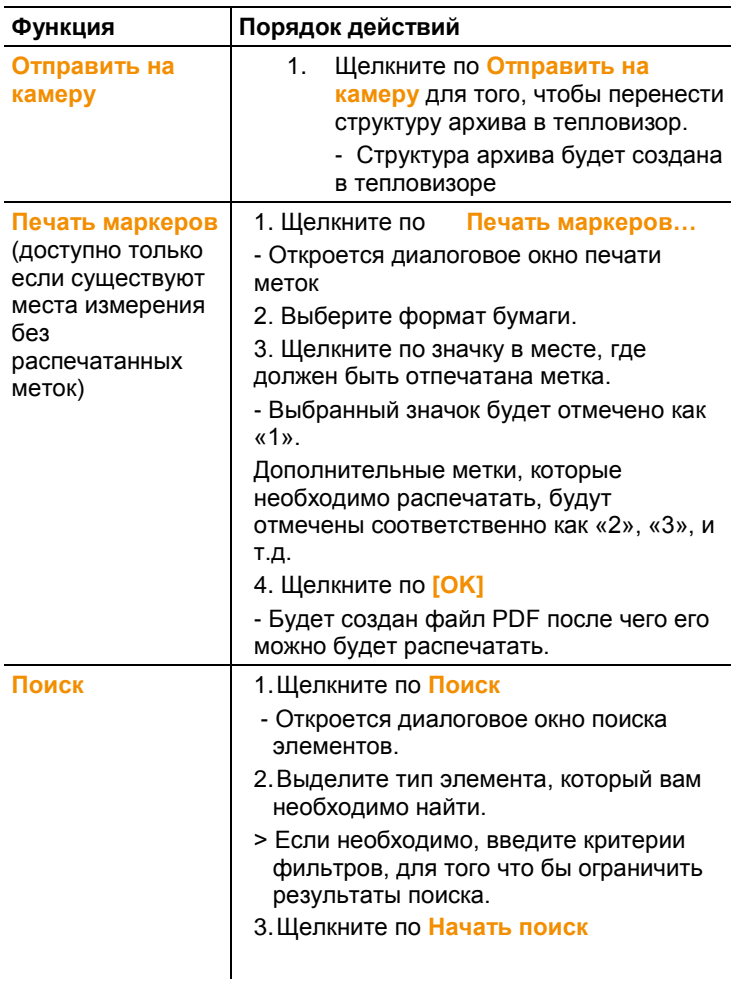

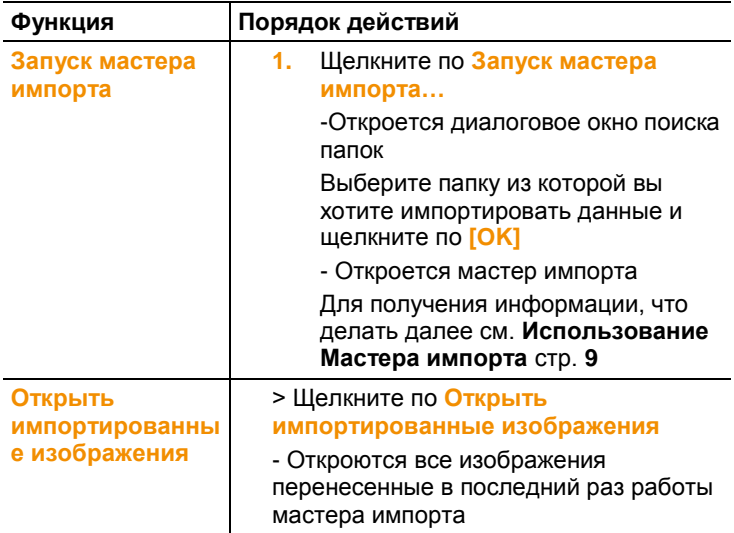

### **Редактирование места измерения**

Изображение может быть вручную добавлено к месту измерения. ID метка для места измерения может быть распечатана. Данная функция подходит для повторной распечатки меток для отдельных мест измерений.

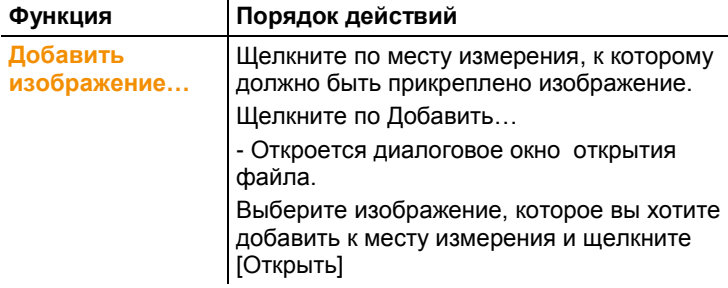

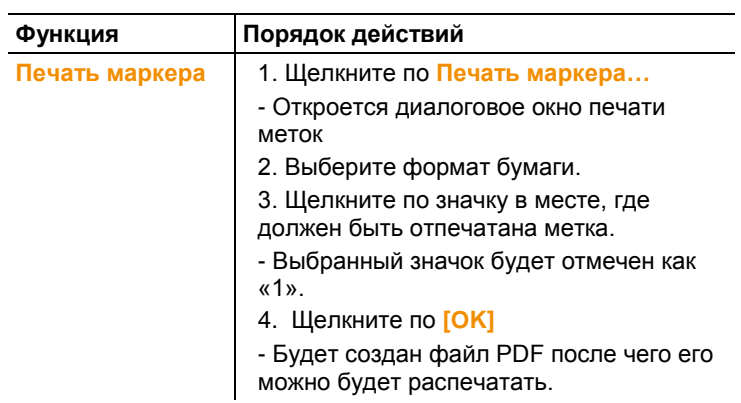

# **7 Советы и поддержка**

# **7.1. Вопросы и ответы**

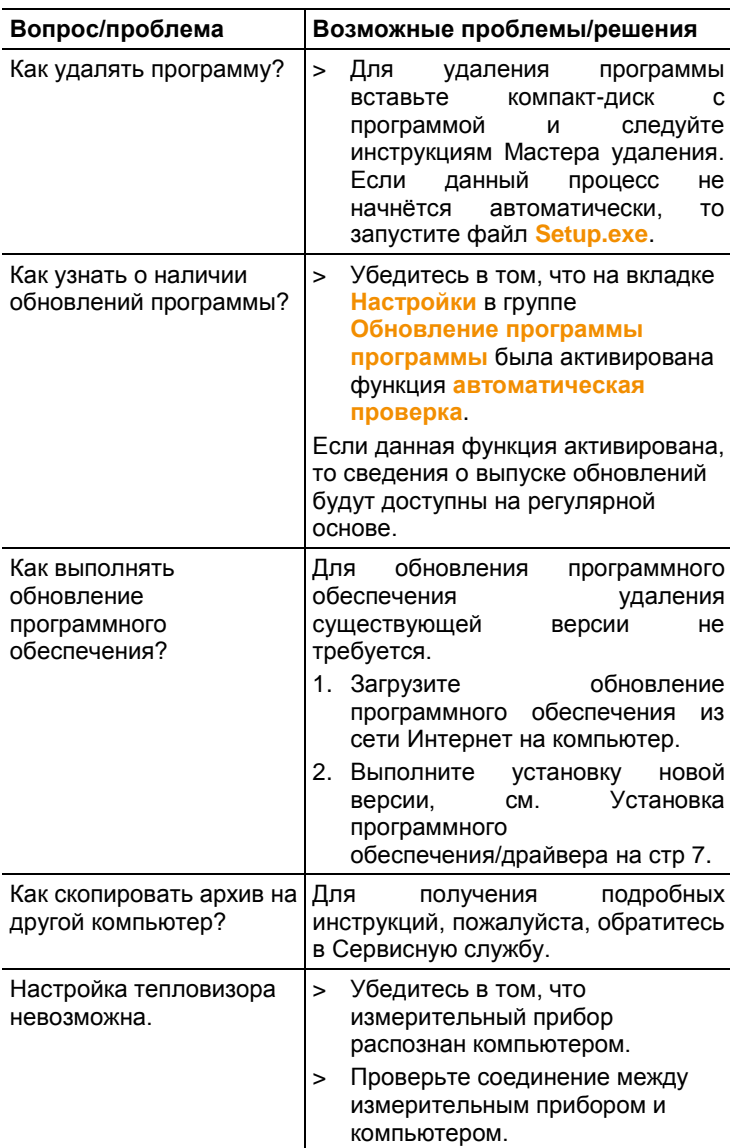

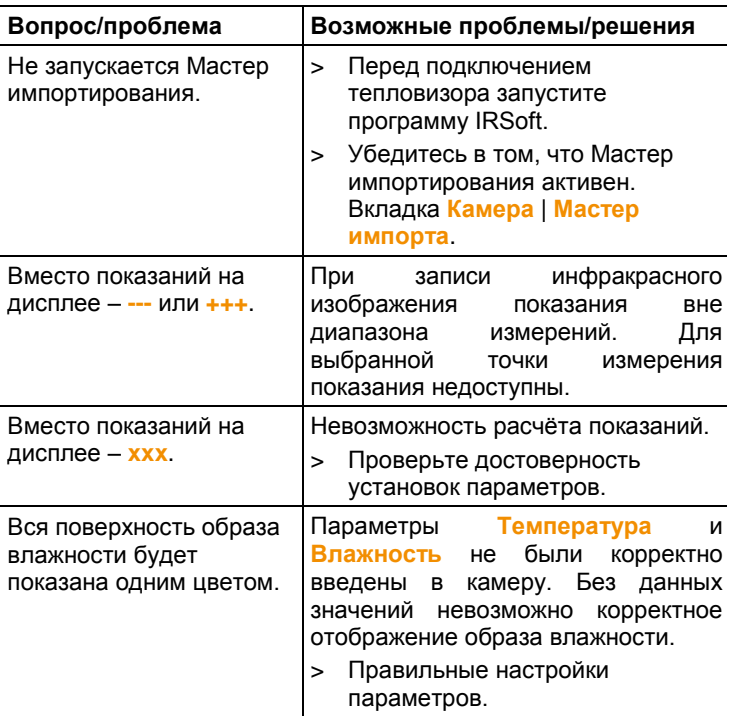

При невозможности получить ответы на возникающие вопросы обратитесь в ближайшее представительство или в Сервисную службу Testo. Контактная информация приведена на последней странице данного документа и на сайте www.testo.ru.
# <span id="page-72-0"></span>**8 Предметный указатель**

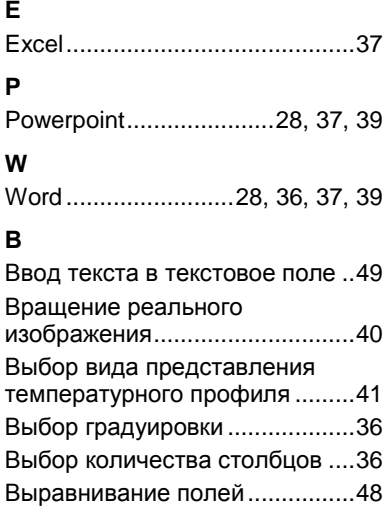

#### **Е**

Единица измерения температуры ..............

#### **И**

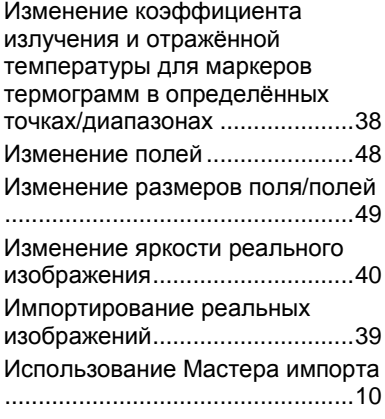

#### **К**

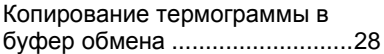

Корректировка температуры в области термограммы.............. 30

## **Н**

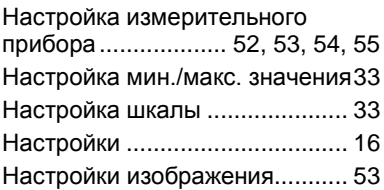

# **О**

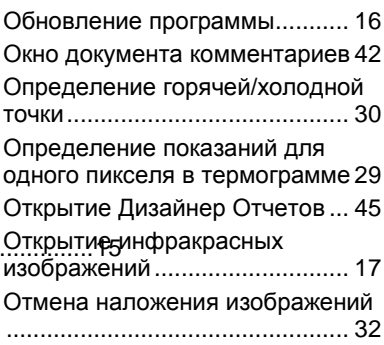

### **П**

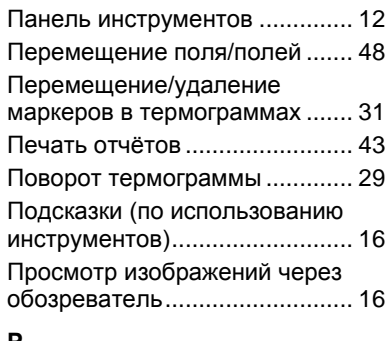

#### **Р**

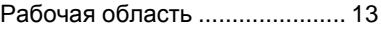

## **С**

Создание гистограммы ...... 31, 35

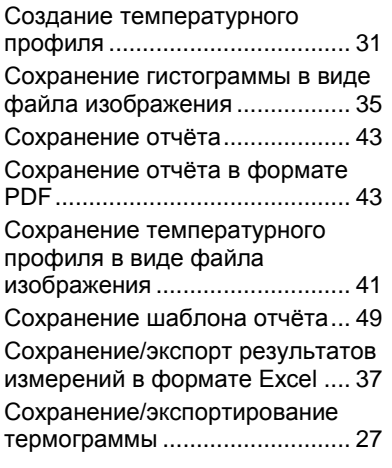

# **У**

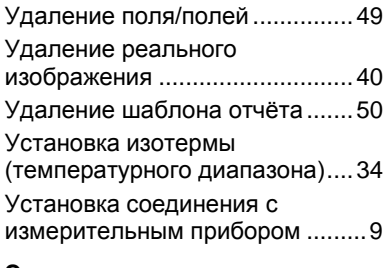

# **Э**

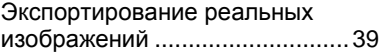

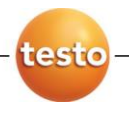

ООО «Тэсто Рус» 115054, г. Москва, переулок Строченовский Б., д.23В, стр.1 Тел/факс: (495) 221-62-13 [www.testo.ru](file://///hermes/share/Технический%20департамент/Техническая%20поддержка/Инструкции%20в%20работе/Готовые/IM_testo_IRSoft_0970%200805_ru/www.testo.ru%20) [info@testo.ru](file://///hermes/share/Технический%20департамент/Техническая%20поддержка/Инструкции%20в%20работе/Готовые/IM_testo_IRSoft_0970%200805_ru/info@testo.ru)